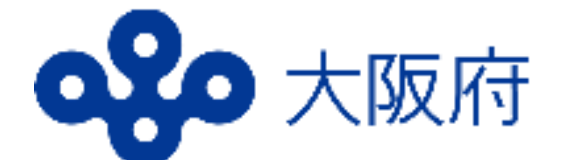

# **⾼等学校等就学⽀援⾦ オンライン申請システム (e-Shien)マニュアル**

# **4月入学者用**

・**令和6年4月 日( )**までに 必ず入力を完了させてください。

・就学支援金を申請されない方も 入力が必要です。

### はじめに

就学支援金(授業料の支援)を受けるには、e-Shienでの申請が必要 です。

#### **申請をされない場合も、7ページまでの入⼒をしてください。 その場合、授業料の⽀払いが必要になります。**

#### 目次

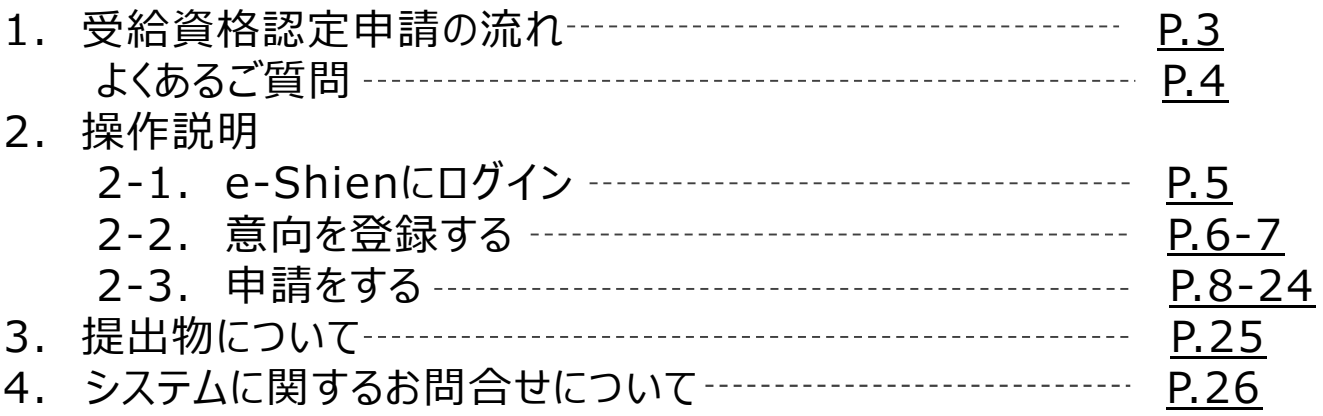

#### 事前に用意するもの

- ・パソコン、スマートフォン等
- ・ログインID通知書(学校から配付されたもの)

・保護者等のマイナンバーカード(持っていない方は、通知カード や個⼈番号が記載された住⺠票等、保護者等のマイナンバー がわかる書類)

※申請する方によって、追加でほかの書類が必要な場合があります。

■ e-Shienへのアクセス https://www.e-shien.mext.go.jp/

■ 就学支援金制度の概要

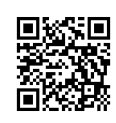

■ 操作手順の説明動画、FAQ等 https://www.mext.go.jp/a\_menu/shotou/mushouka/01753.html

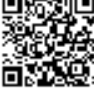

https://www.mext.go.jp/a\_menu/shotou/mushouka/1342674.htm

■ 就学支援金制度 (家計急変支援) の各種資料 https://www.mext.go.jp/a\_menu/shotou/mushouka/01754.html

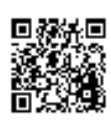

## **全員、必ず4月 日までに入⼒を⾏ってください。**

#### **受給資格認定の申請 (4月の入学時・転入時 等)**

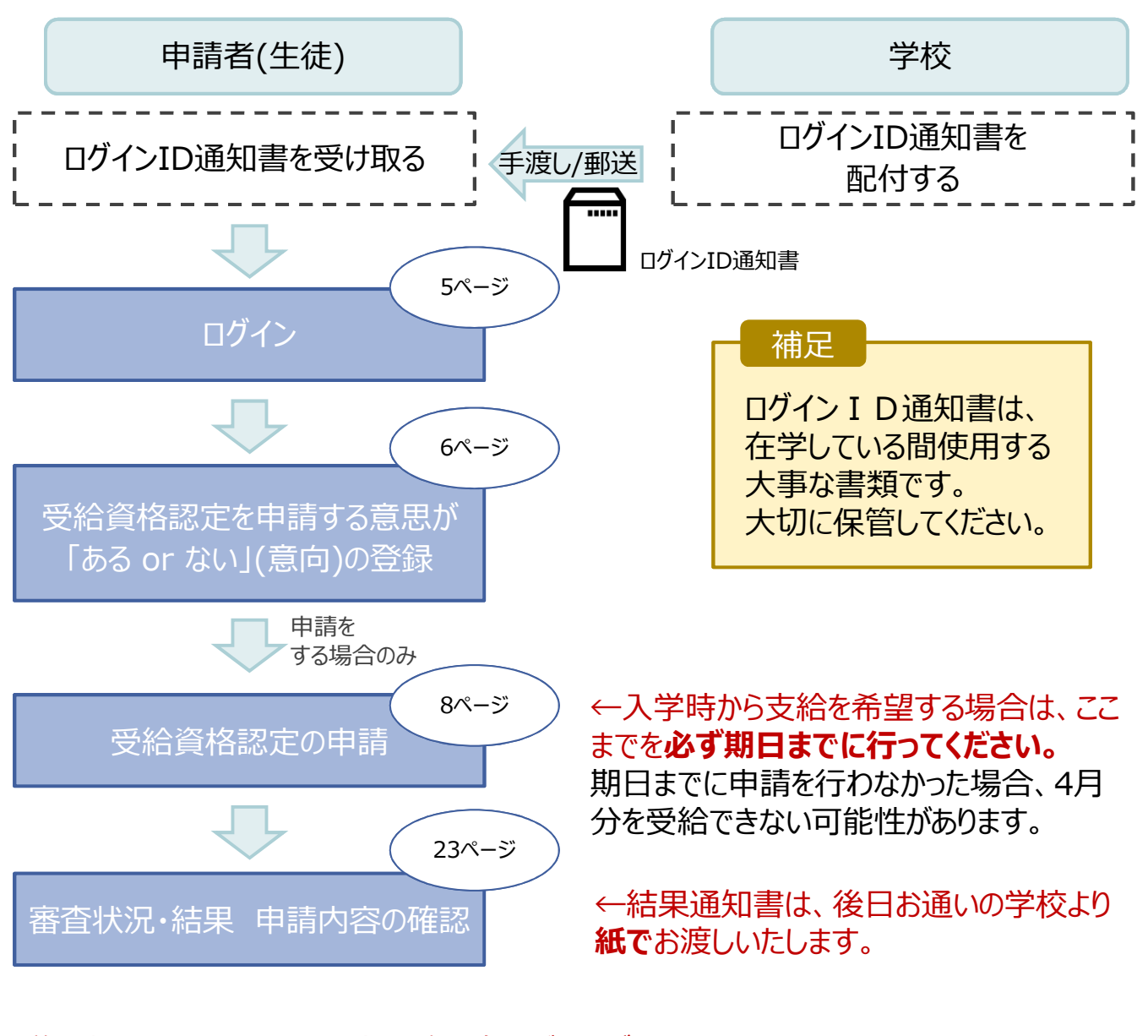

※税の申告を行っていない場合、所得確認ができず、 ⽀給決定が遅れる場合があります。 必ず事前に申告手続をお願いします。 ただし、控除対象配偶者(配偶者特別控除を 除く)、生活扶助受給者等は、税の申告をしていな くても就学⽀援⾦の審査が可能な場合があります。 必要書類については 25ページへ

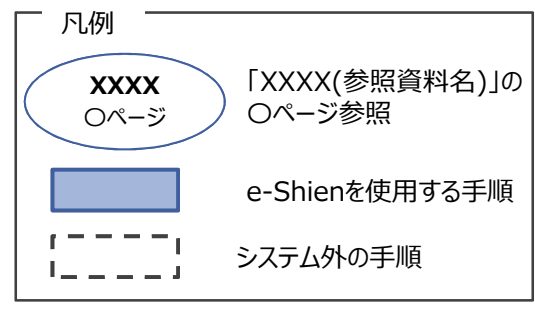

### よくあるご質問

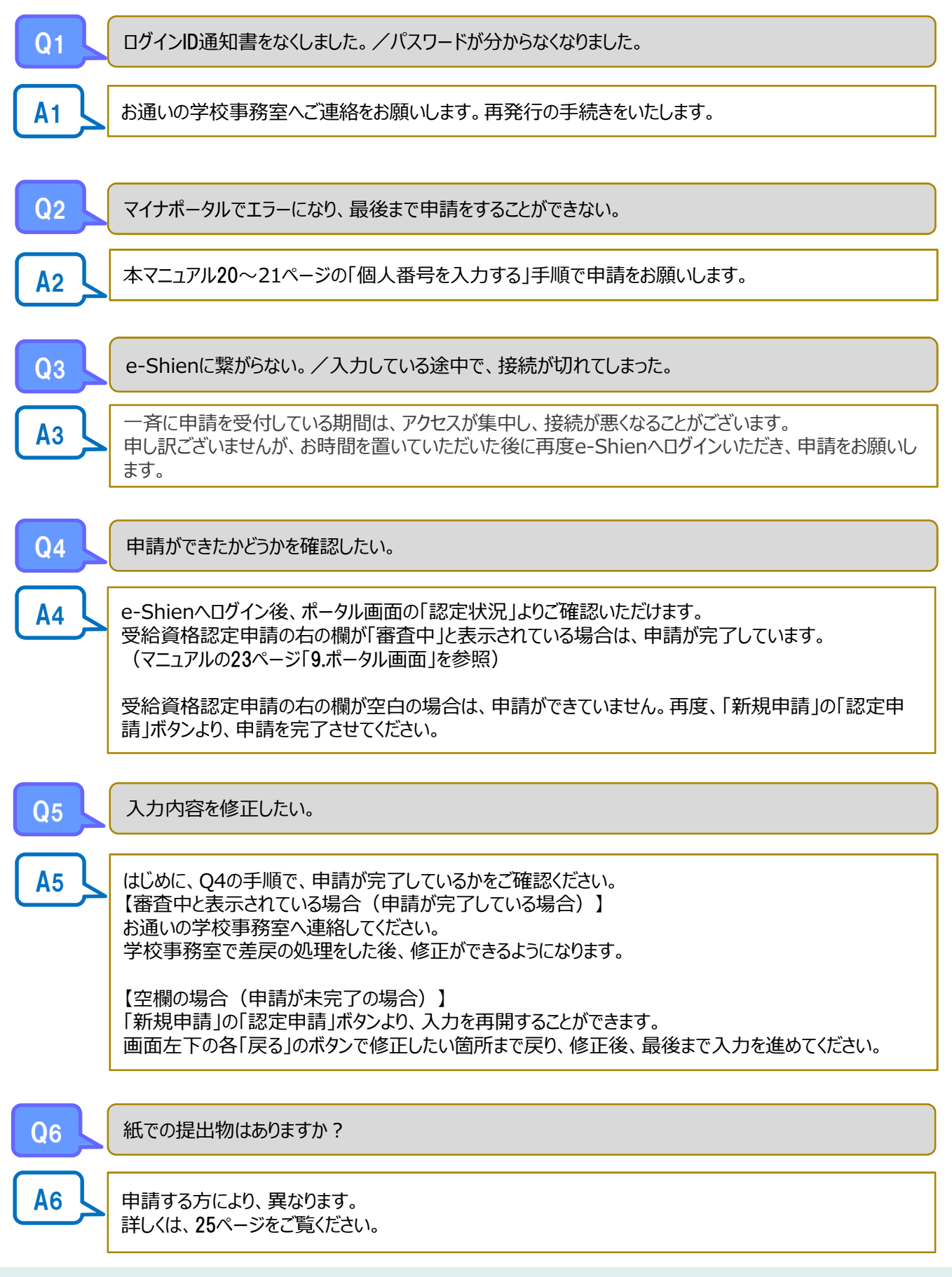

### 2. 操作説明 2-1. e-Shienにログインする

e-Shienを使用するために、システムへログインします。 ログインは、パソコン、スマートフォンから以下のURLを入力してアクセスします。以下のORコードを読み取っ

てもアクセスできます。

https://www.e-shien.mext.go.jp/

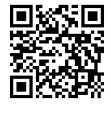

#### **本マニュアルは、パソコンでの操作画面を基に作成しております。** スマートフォンからお手続きいただく場合、レイアウトや文言が一部異なる場合があります。

1. ログイン画面

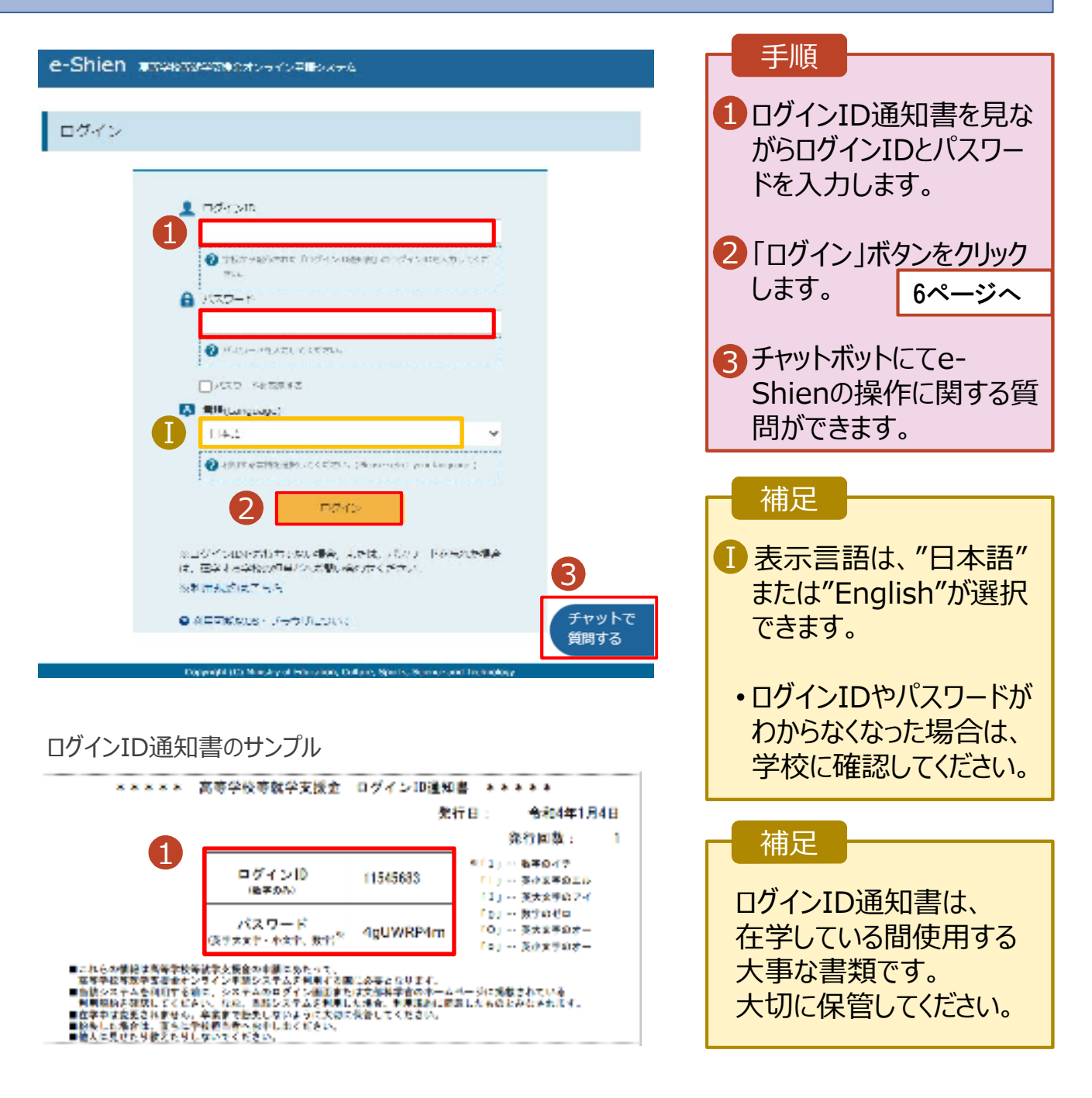

### 2. 操作説明

### 2-2. 申請をする意思が 「ある or ない」 の意向を登録する

最初に、申請をする意思が「ある or ない」(意向) を登録します。

学校から意向の再登録を依頼された場合や、意向内容を誤った場合に再登録をする場合も、同様の手 順で行います。

#### 1. ポータル画面 ● 新規土積  $\sim\!\!1.7$ 手順 就学支援金の最初の時中に込みはこちらです。 ■■|意向登録」ボタンをクリッ 市地名 78085 クします。 1無関数法 高等学校等効学支援会の一請意向を登録します。 вател 高等学校研修学支援会の受験資格の経定を申請します。 直接等の下計会変現主が生じたため、高等手続常航学支援会の受給高級の総定を車倒します。<br>※の過ぎ再が回答に任立する場合などで、適計免除予由や経入状況が新設すらない場合は対象 認定する (所はた) -83 とののません。 2. 意向登録画面

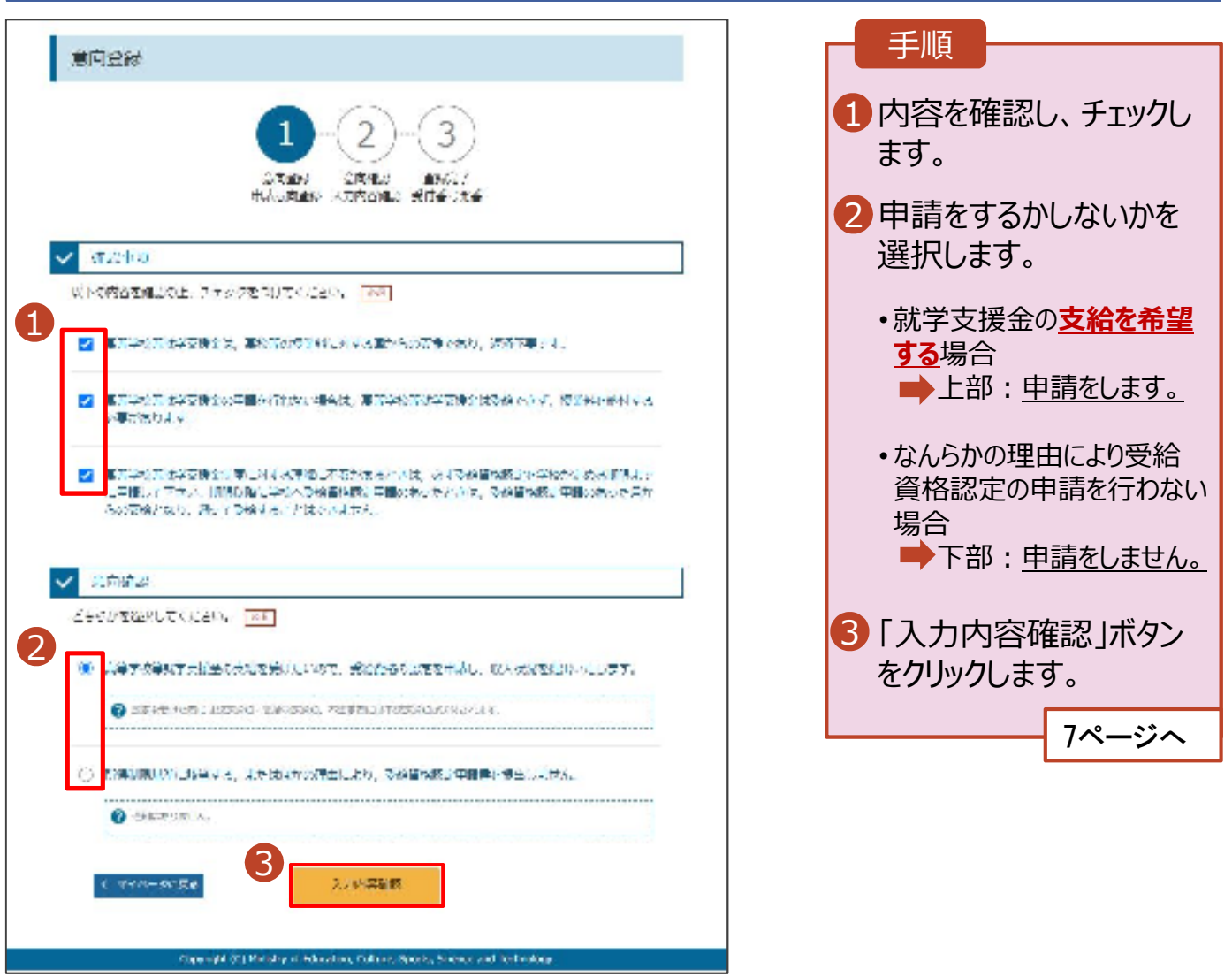

### 2. 操作説明

### 2-2. 申請をする意思が 「ある or ない」 の意向を登録する

#### 3. 意向登録確認画面

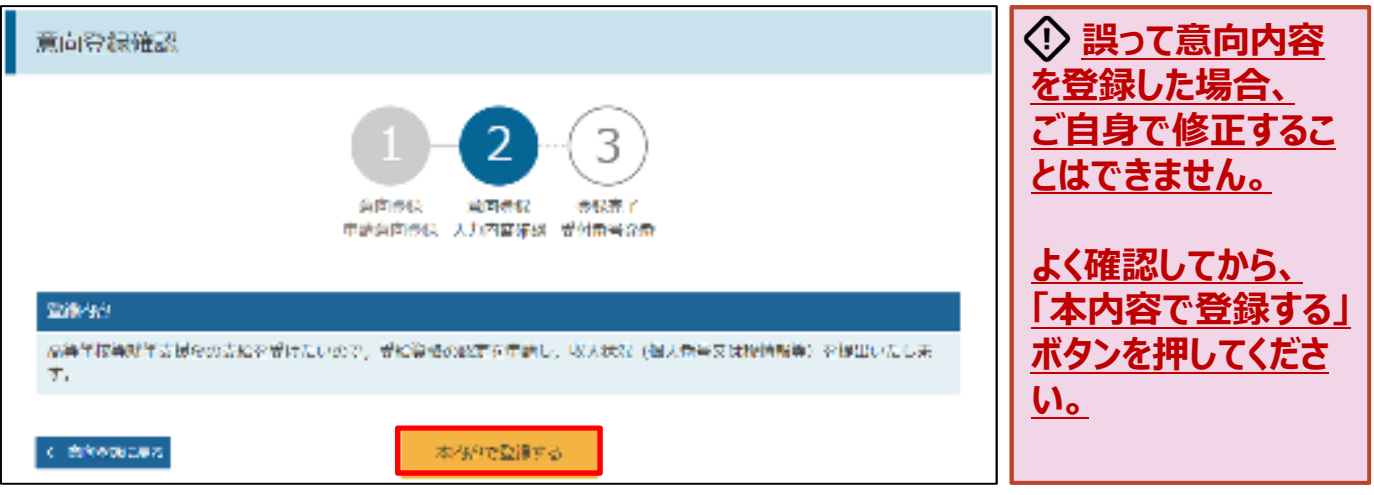

### 4. 意向登録結果画面

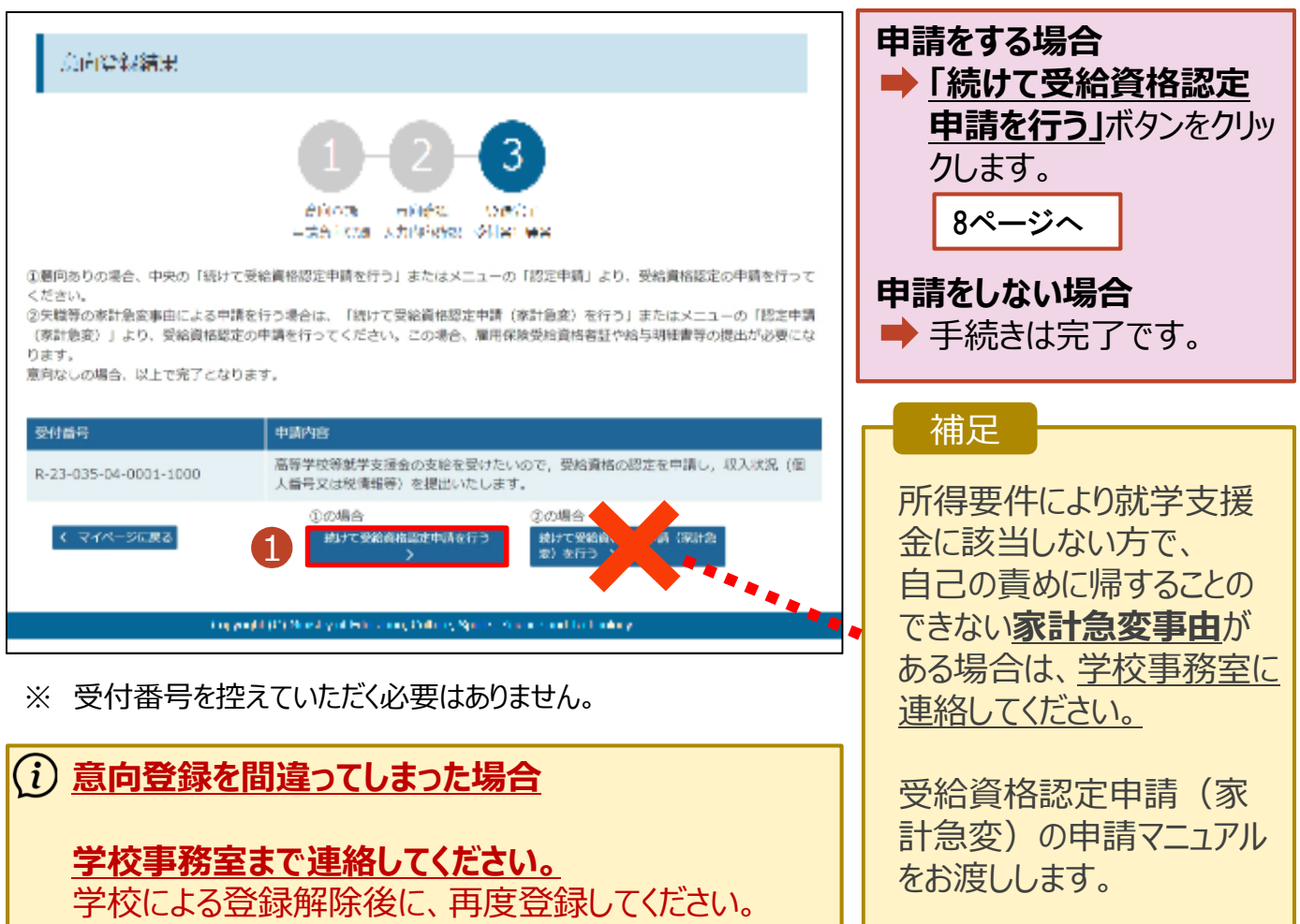

受給資格認定の申請を⾏います。

申請には、生徒本⼈の情報、学校情報(在学期間等)、保護者等情報の登録が必要となります。(8〜 21ページで、各情報の登録方法を説明します。)

#### 1. ポータル画面

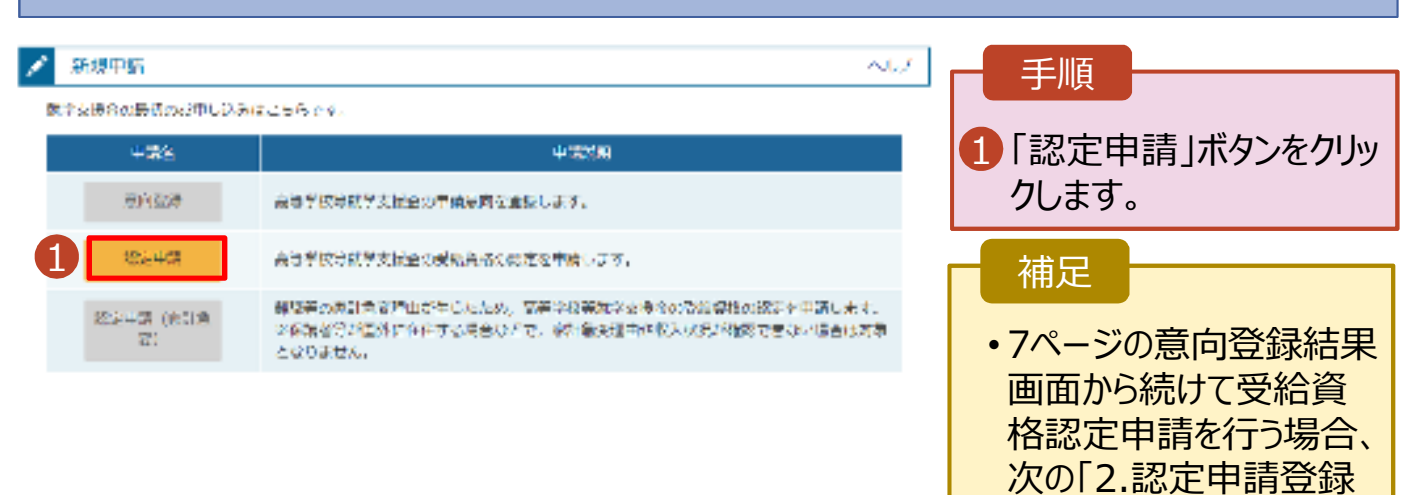

#### 2. 認定申請登録 (生徒情報) 画面

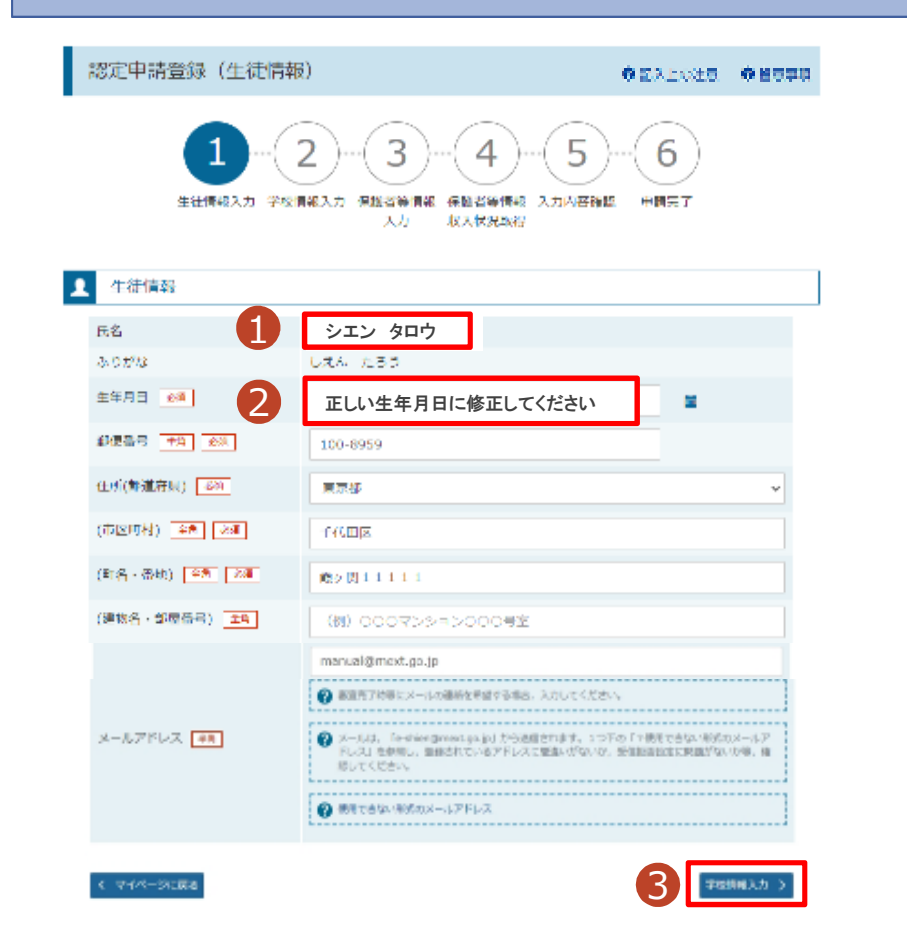

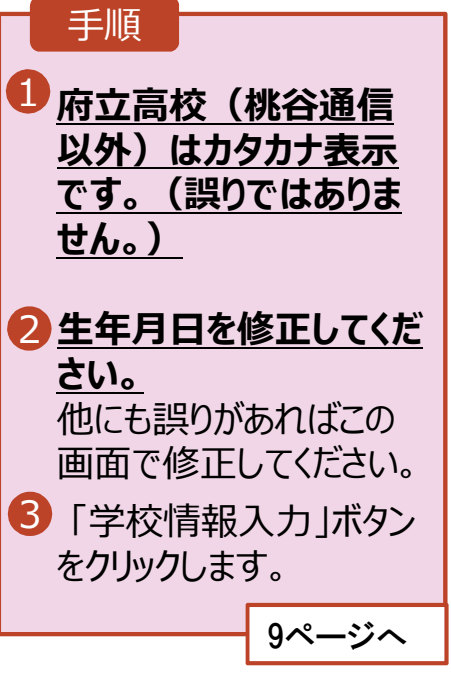

(生徒情報)画面」から始

まります。

#### 3. 認定申請登録 (学校情報) 画面 (1/2)

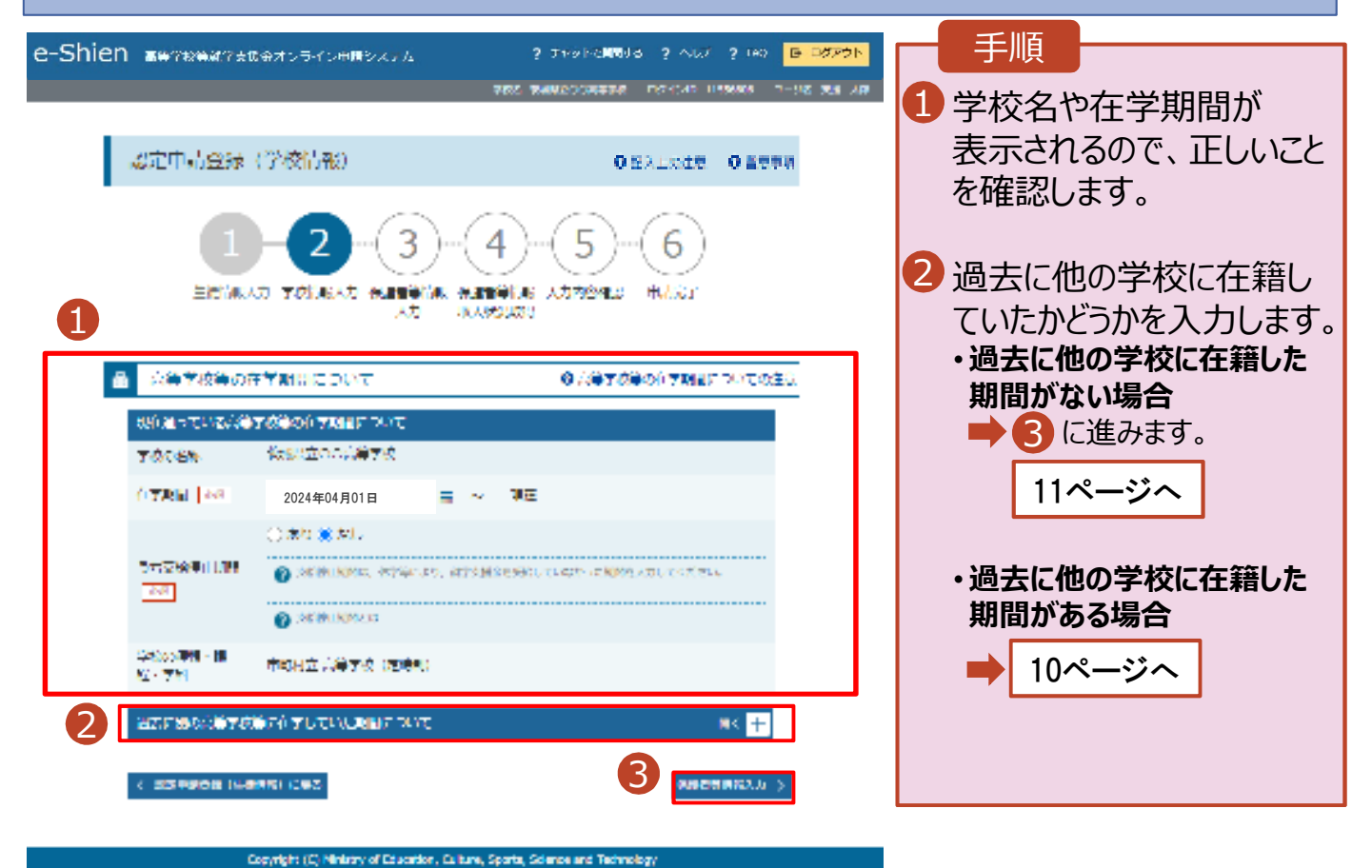

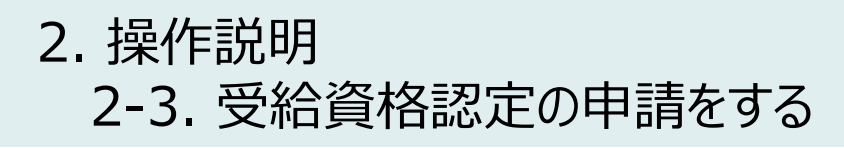

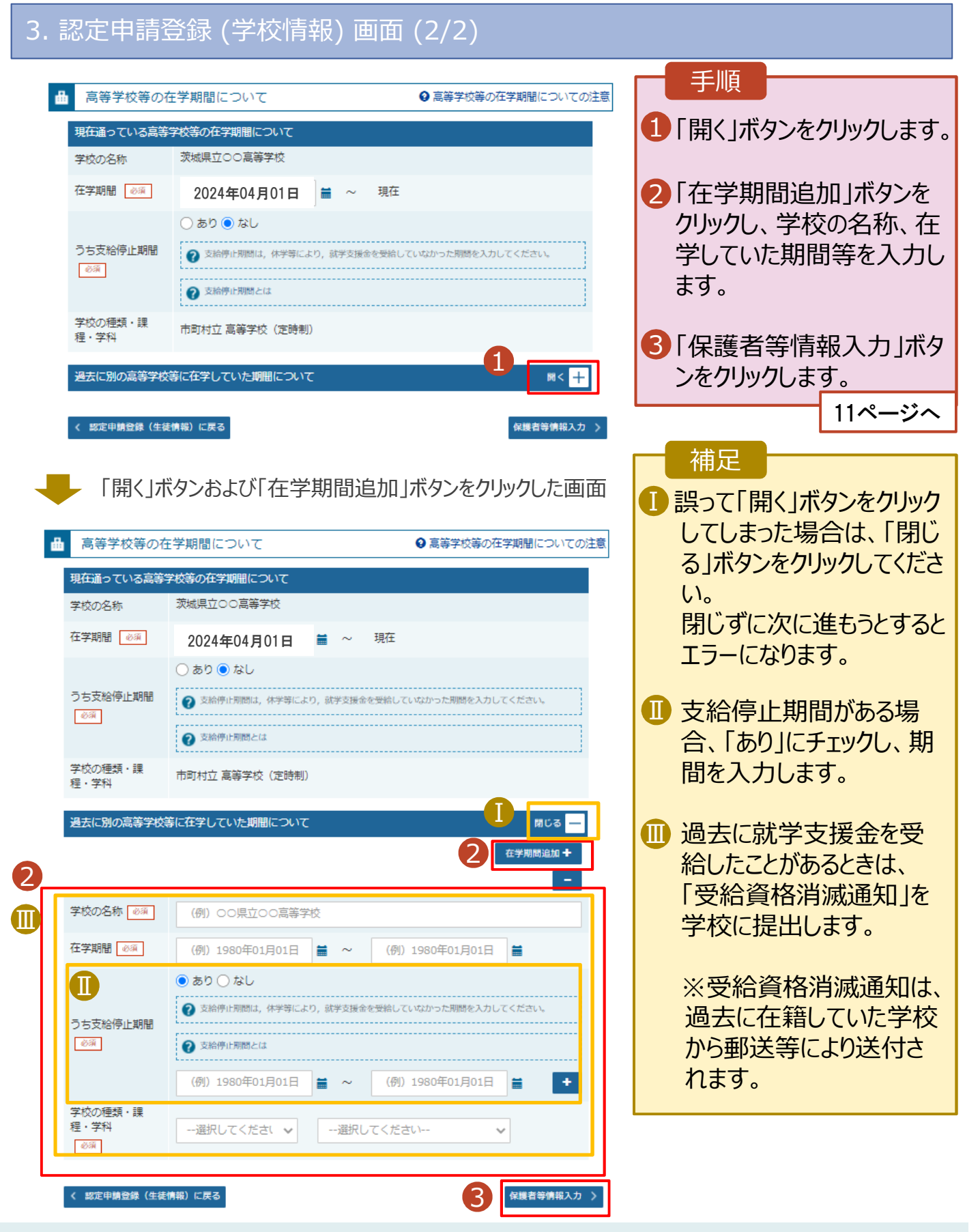

#### 4. 認定申請登録 (保護者等情報) 画面 (共通) (1/3)

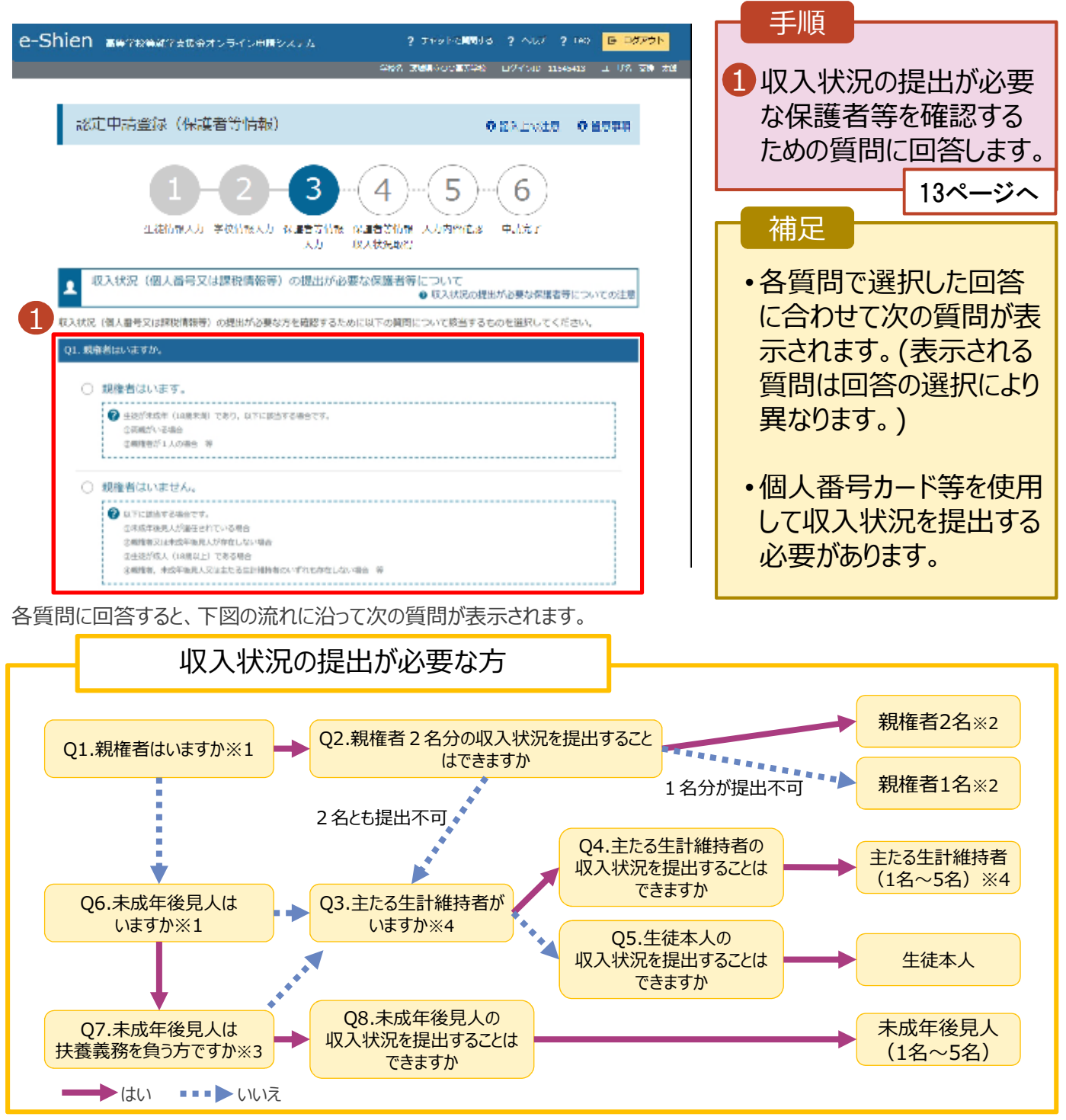

- **※1 ⽣徒が成人(18歳以上)である場合、「親権者はいません。」を選択してください。**
- ※2 次の場合、該当する親権者の個人番号カード(写)等の提出が不要となる場合があります。
	- ・ドメスティック・バイオレンス等のやむを得ない理由により提出が困難な場合
	- ・⽇本国内に住所を有したことがない等個⼈番号の指定を受けていない場合 等 判断に迷う場合等は、学校に御相談ください。
- ※3 親権者が存在せず、未成年後⾒⼈が選任されており、その者が生徒についての扶養義務がある場合に「はい」を選択します。
- ※4 生徒が成人(18歳以上)であり、入学時に未成年であった場合は、未成年時の親権者が「主たる生計維持者」に該当しま
	- す。

#### 収入状況の提出についてよくあるご質問

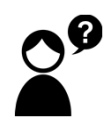

現在、親が海外にいます。海外にいる親は登録しなくていいですか?

➡ 海外にいる方がマイナンバーの指定を 受けている場合は、登録してください。

2023年1月1日に日本にいた場合は、 保護者等情報の画面で 都道府県・市町村を選択してください。

2023年1月1日に日本にいなかった場合 は、保護者等情報の画面で、

**「☑日本国内に住所を有していない。」** にチェックをしてください。

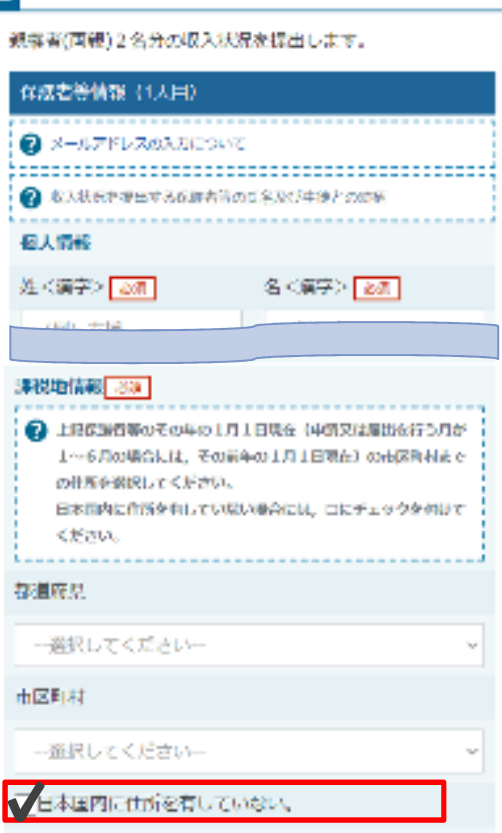

**1 保護者等情報** 

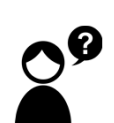

収入がない親の登録はしなくていいですか?

➡ 収⼊の有無にかかわらず、親権者にあたる方や、主たる生計維持者に あたる方の登録が必要です。

生徒が4月1日時点で成人 (18歳以上)ですが、親と生活しています。 誰の収入状況を出せばいいですか?

➡①生徒が住民税を課される程度は働いておらず、親等が生徒の生活を 維持しているような場合 「親権者はいません」→「未成年後⾒⼈はいません」→「**主たる⽣計維 持者がいます(1名)**」を選択します。

➡②生徒が住民税を課される程度働いているような場合 「親権者はいません」→「未成年後見人はいません」→「主たる生計維 持者はいません」→「**⽣徒本人の収入状況を提出できます**」

4. 認定申請登録 (保護者等情報) 画面(共通)(2/3)

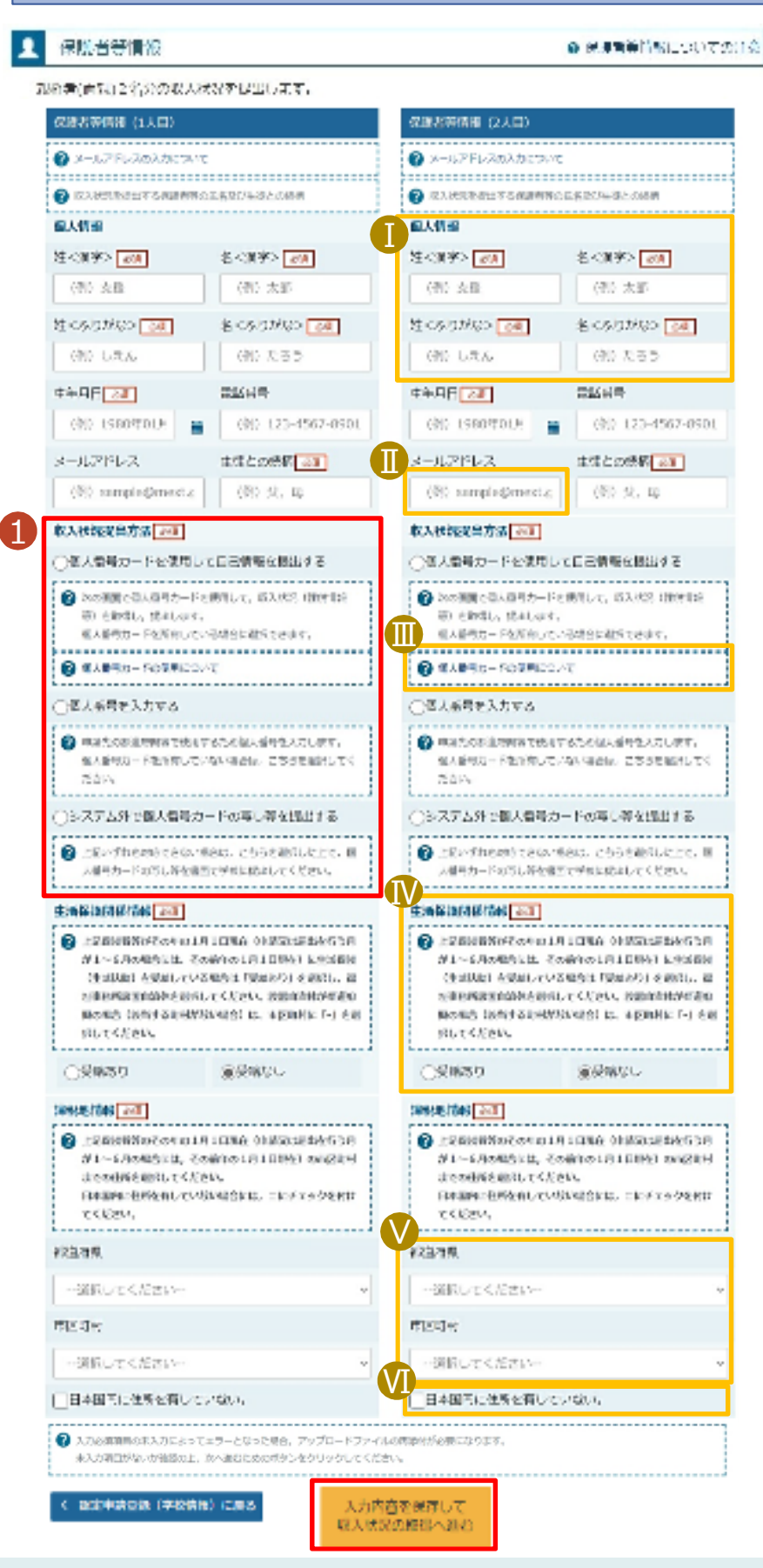

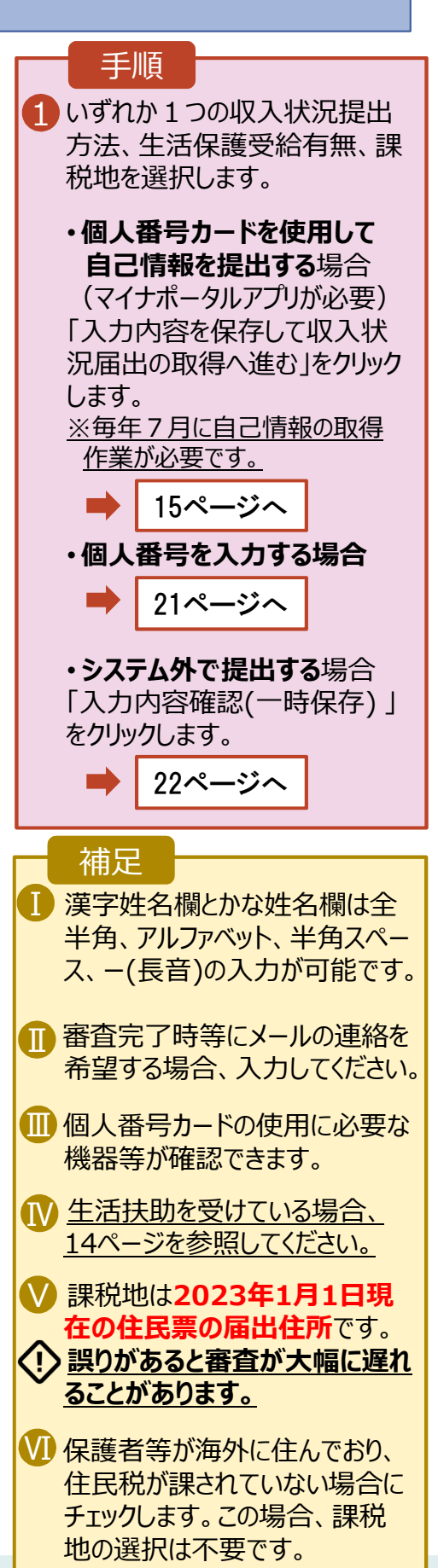

**⽣活保護(⽣活扶助)を 受給している**場合

#### 4. 認定申請登録 (保護者等情報) 画面 (3/3)

A又はBのいずれかの方法で申請してください。

#### **A.マイナンバーを利用して、⽣活保護情報を電⼦で提出する場合**

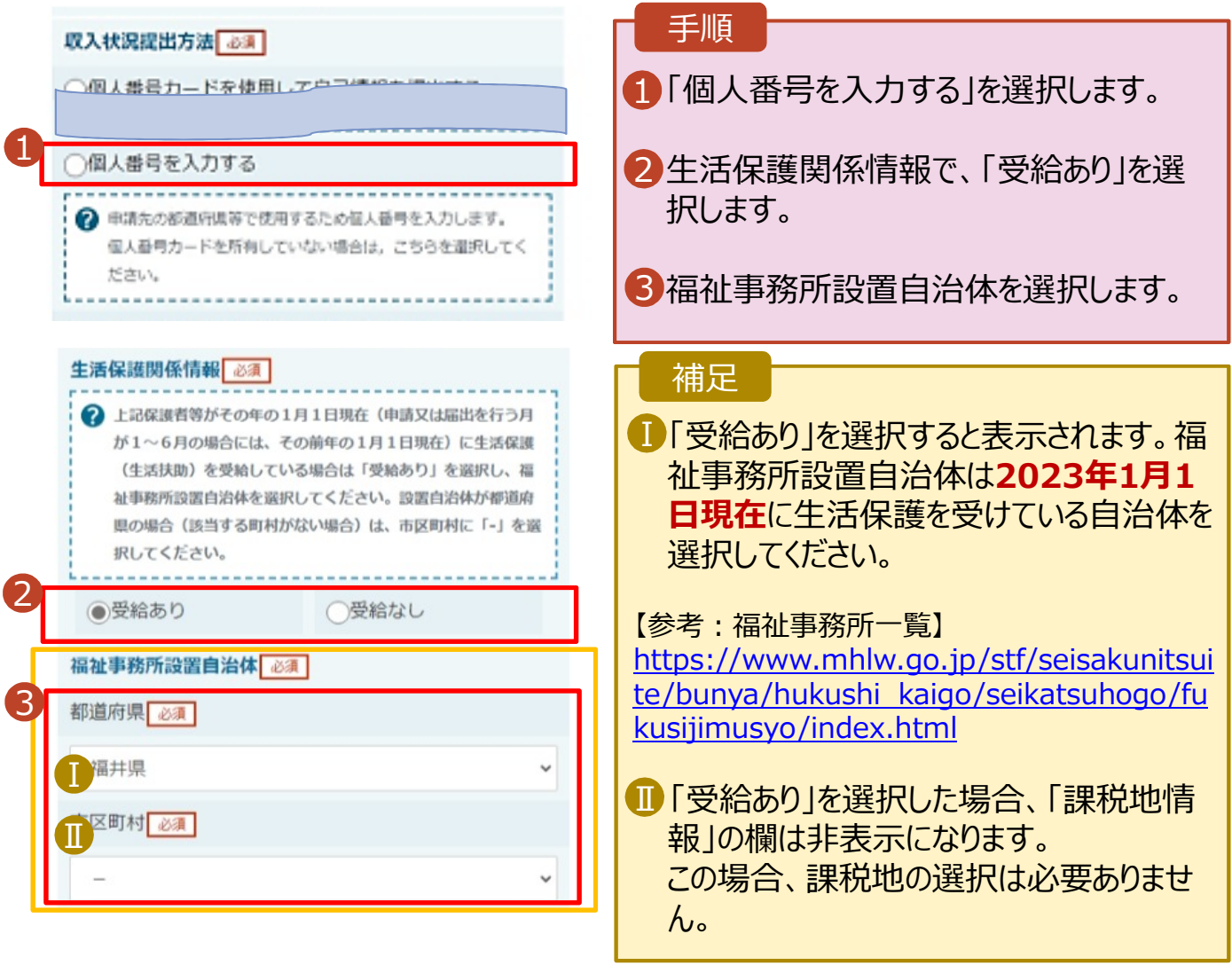

#### **B.⽣活保護受給証明書を紙で提出する場合**

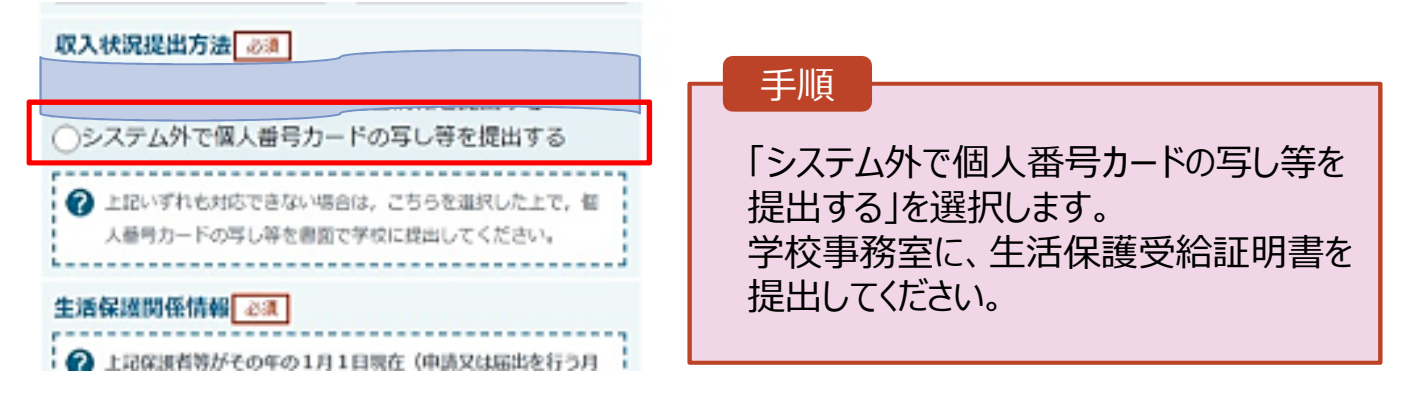

**個人番号カードを使用して 自己情報を提出する**場合

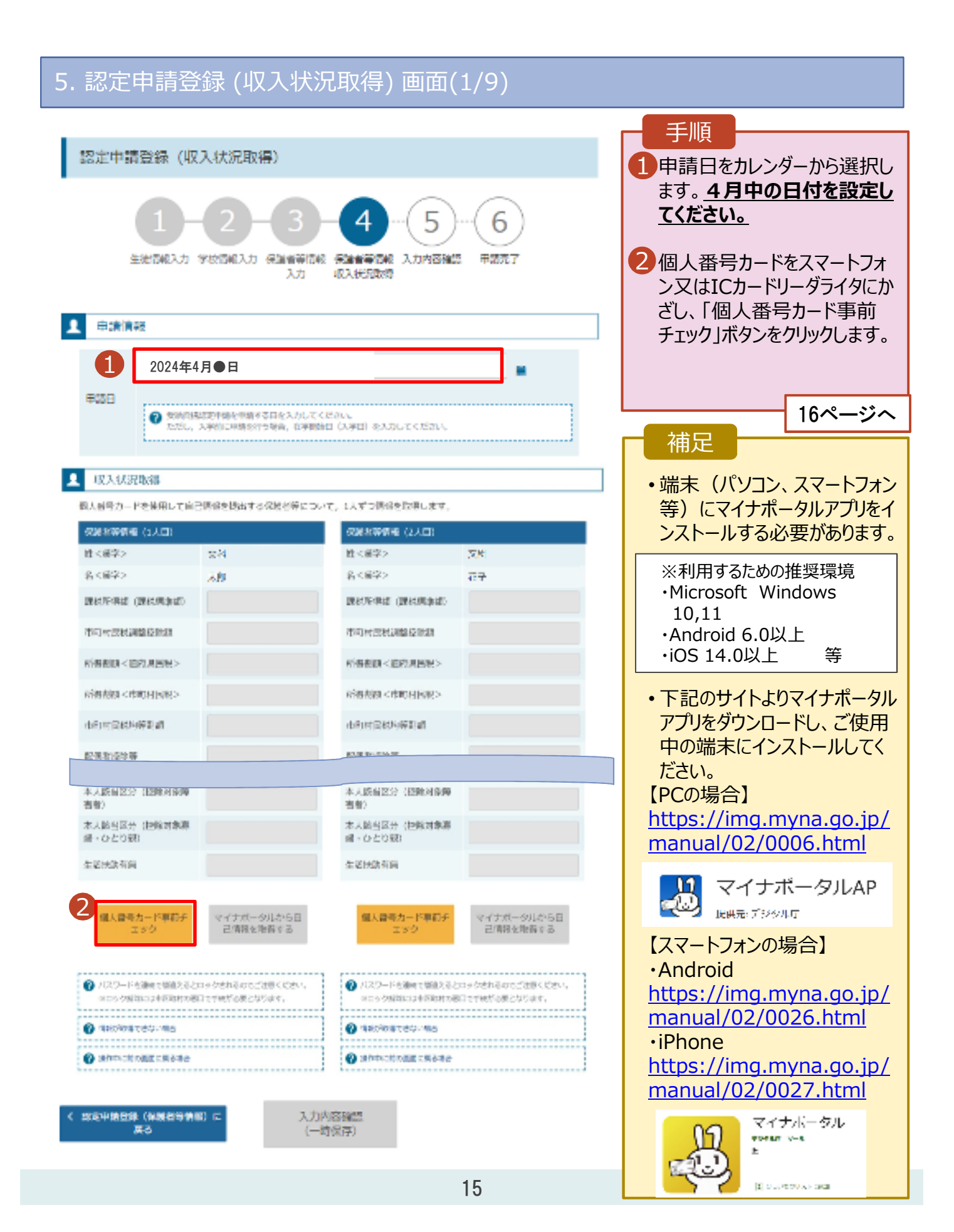

**個人番号カードを使用して 自己情報を提出する**場合

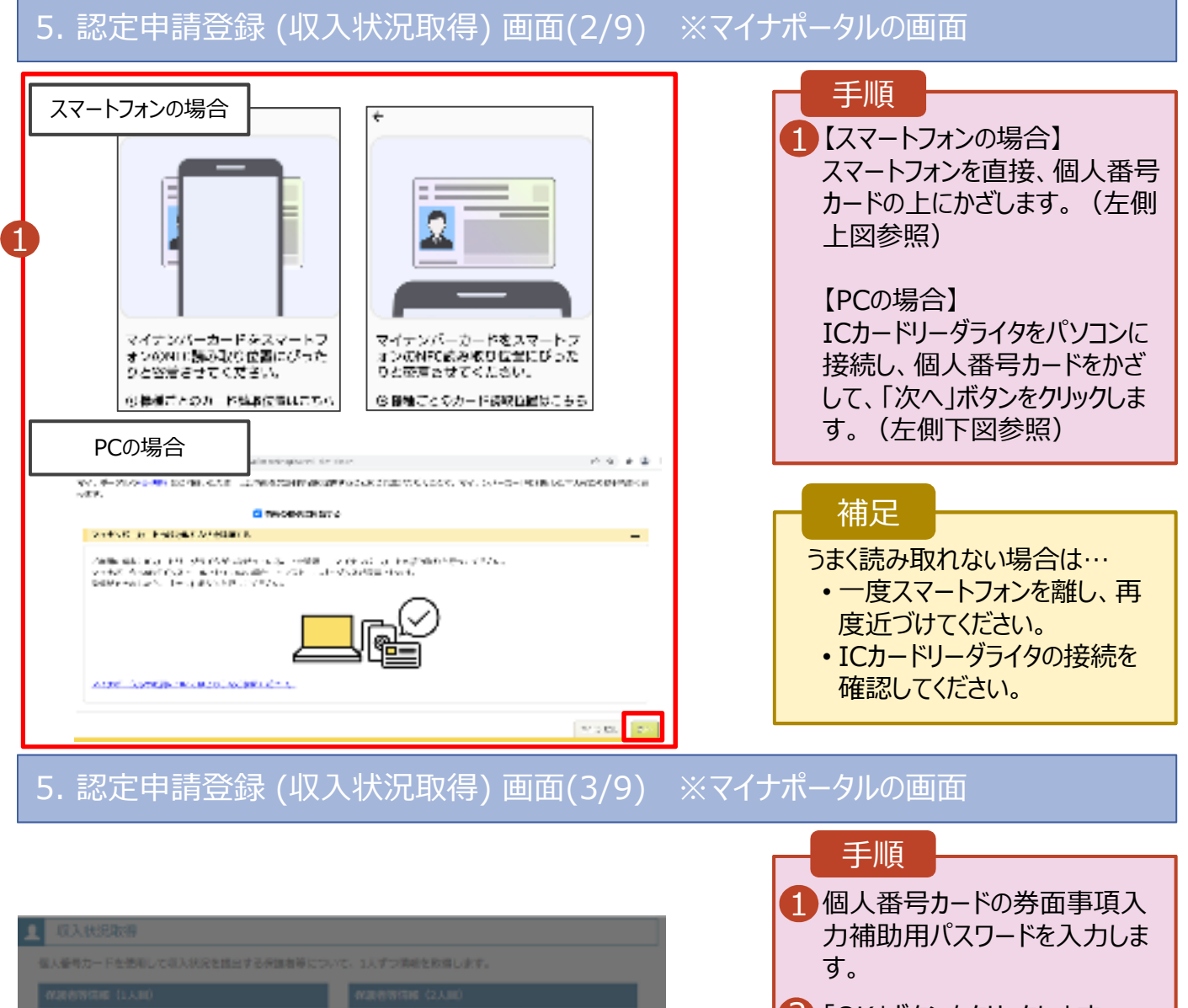

6.087 ä 全て事業 Ⅰ € マイナポータル マイナンバーカードの世界事項入力補助用/G22-F<br>(450歳学) を入力してのさい **FISHA**  $2<sup>o</sup>$ **CONTROL BERTHS SAMPATON NO** 

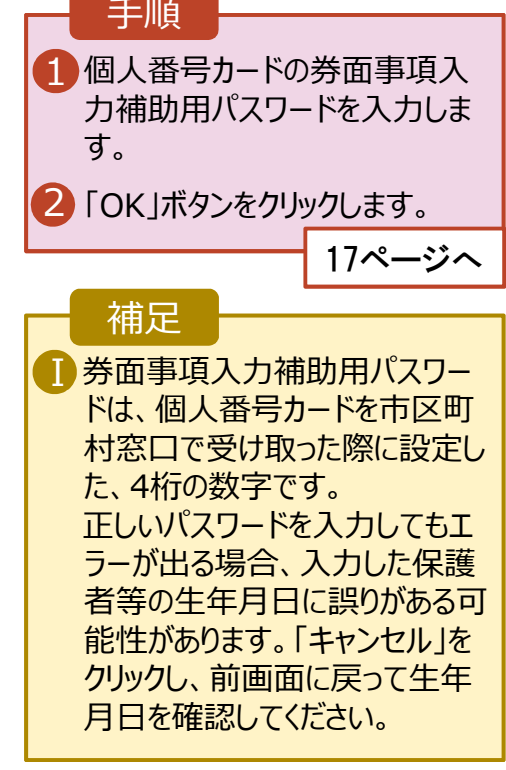

#### **個人番号カードを使用して 自己情報を提出する**場合

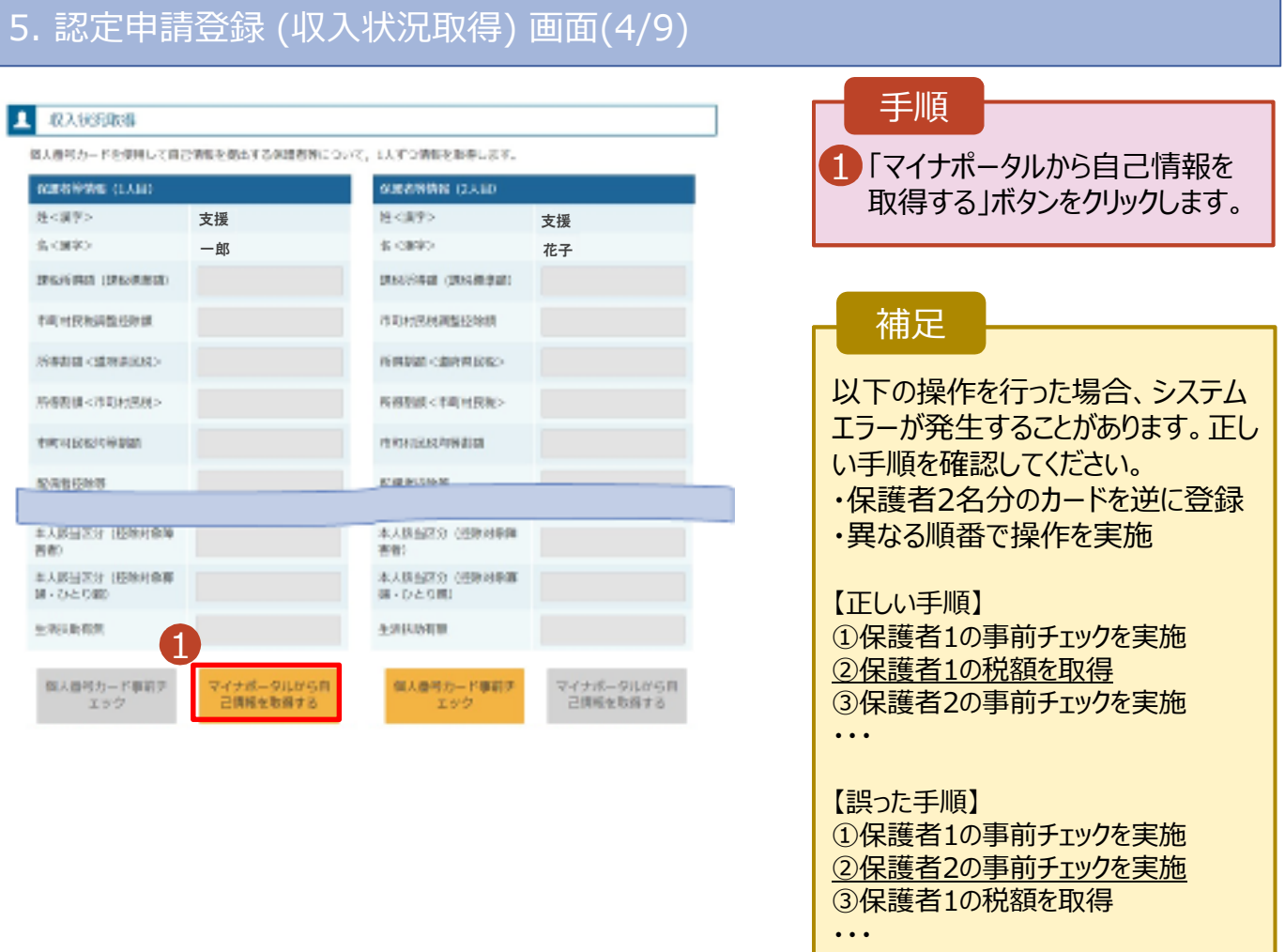

#### 5. 認定申請登録 (収⼊状況取得) 画面(5/9) ※マイナポータルの画面

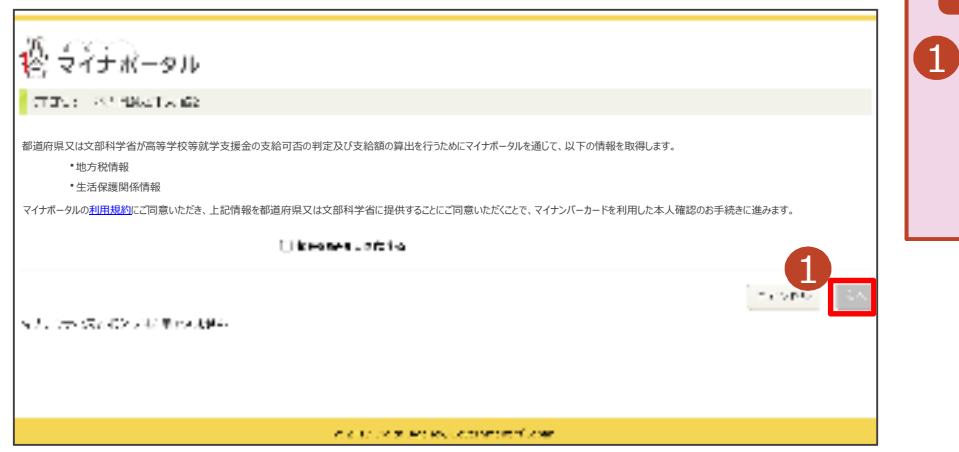

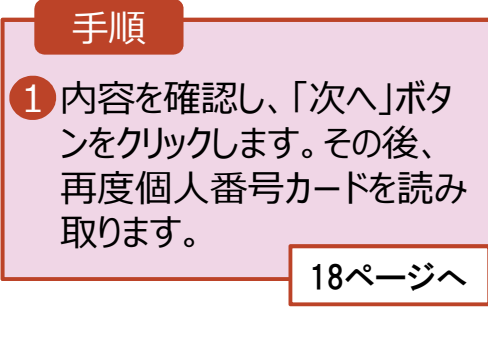

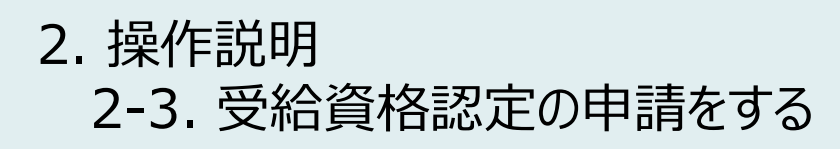

#### 5. 認定申請登録 (収⼊状況取得) 画面(6/9) ※マイナポータルの画面

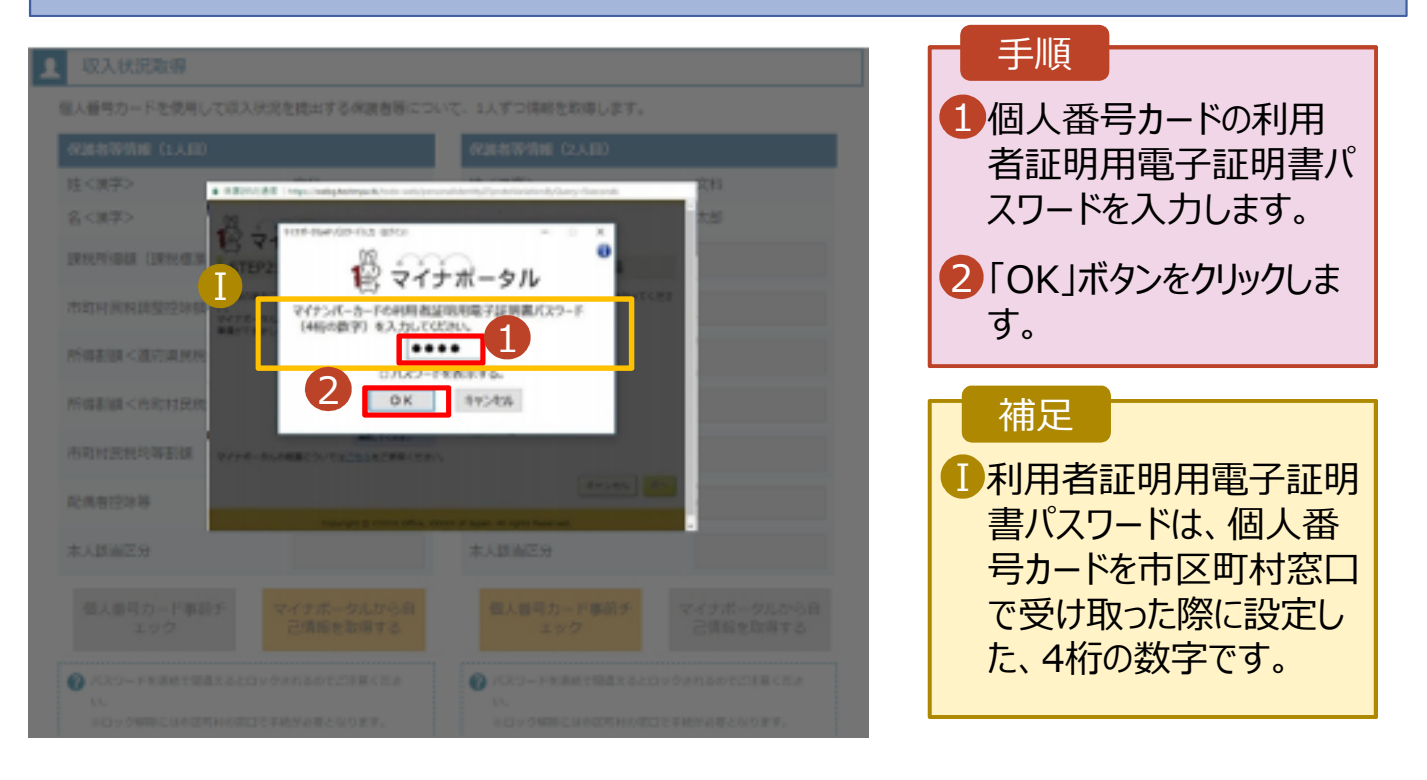

#### 5. 認定申請登録 (収⼊状況取得) 画面(7/9) ※マイナポータルの画面

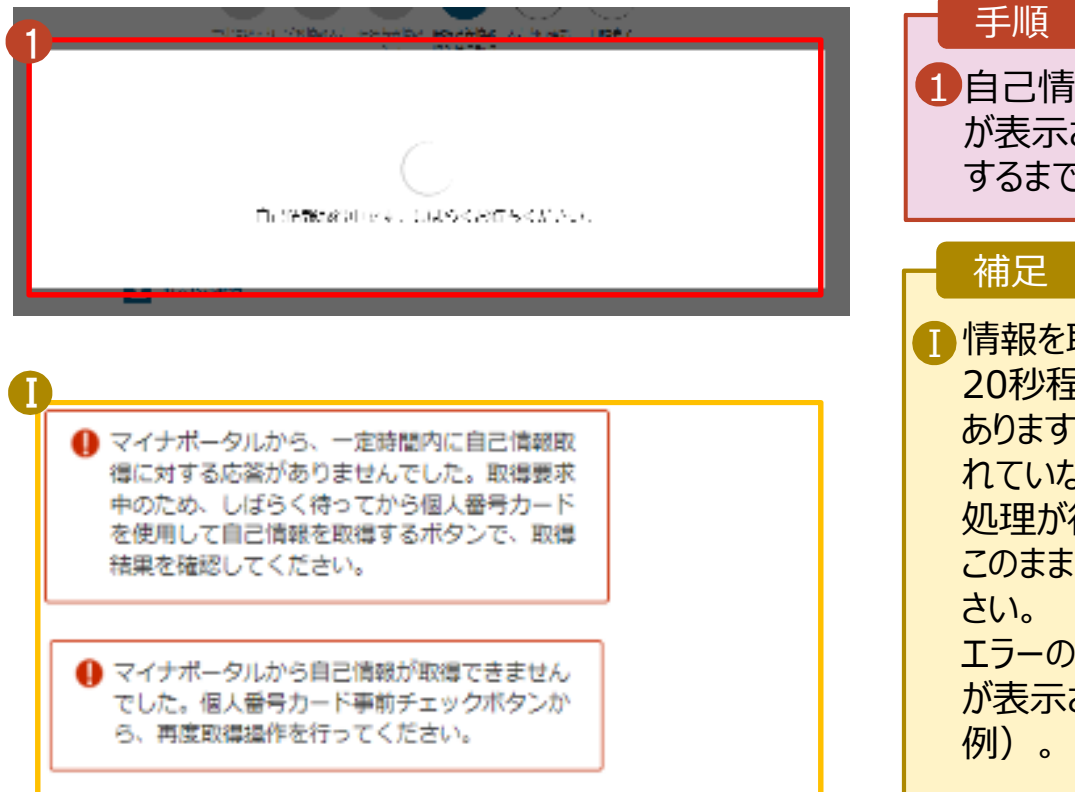

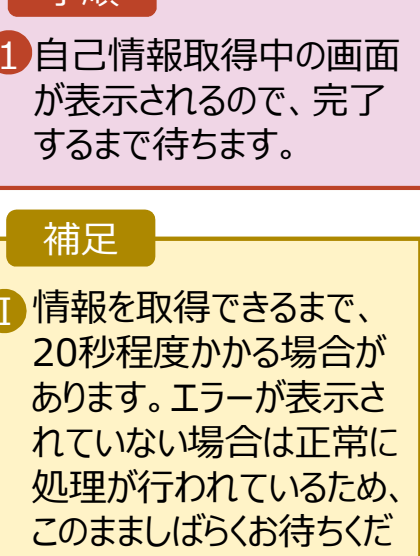

エラーの場合はメッセージ が表⽰されます(画像は

**個人番号カードを使用して 自己情報を提出する**場合

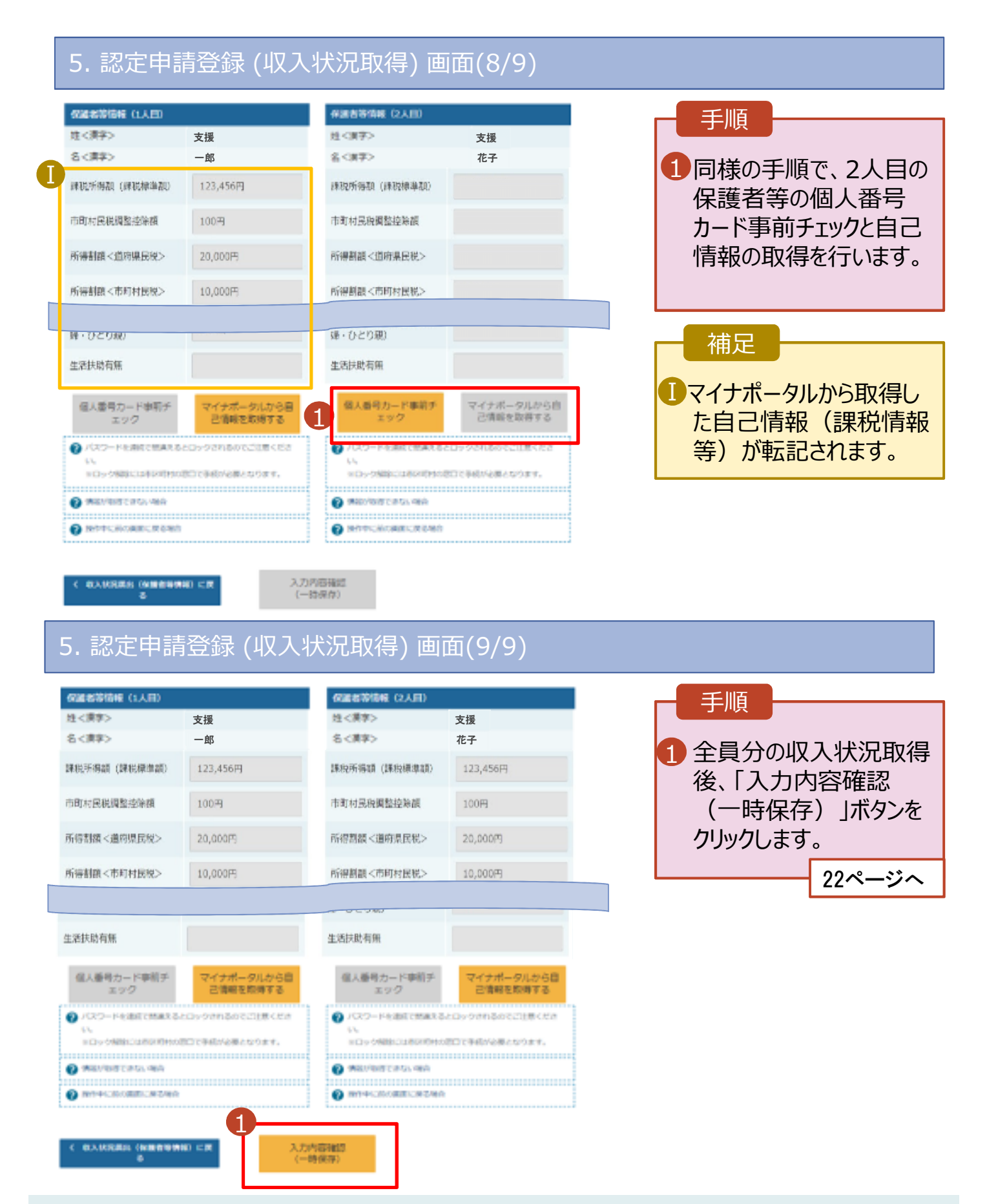

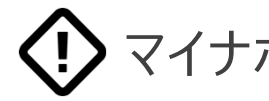

マイナポータルでエラーが出てしまい先に進めない場合

お手数ですが、 収入状況提出方法を

「個人番号を入力する」に変更して申請してください。

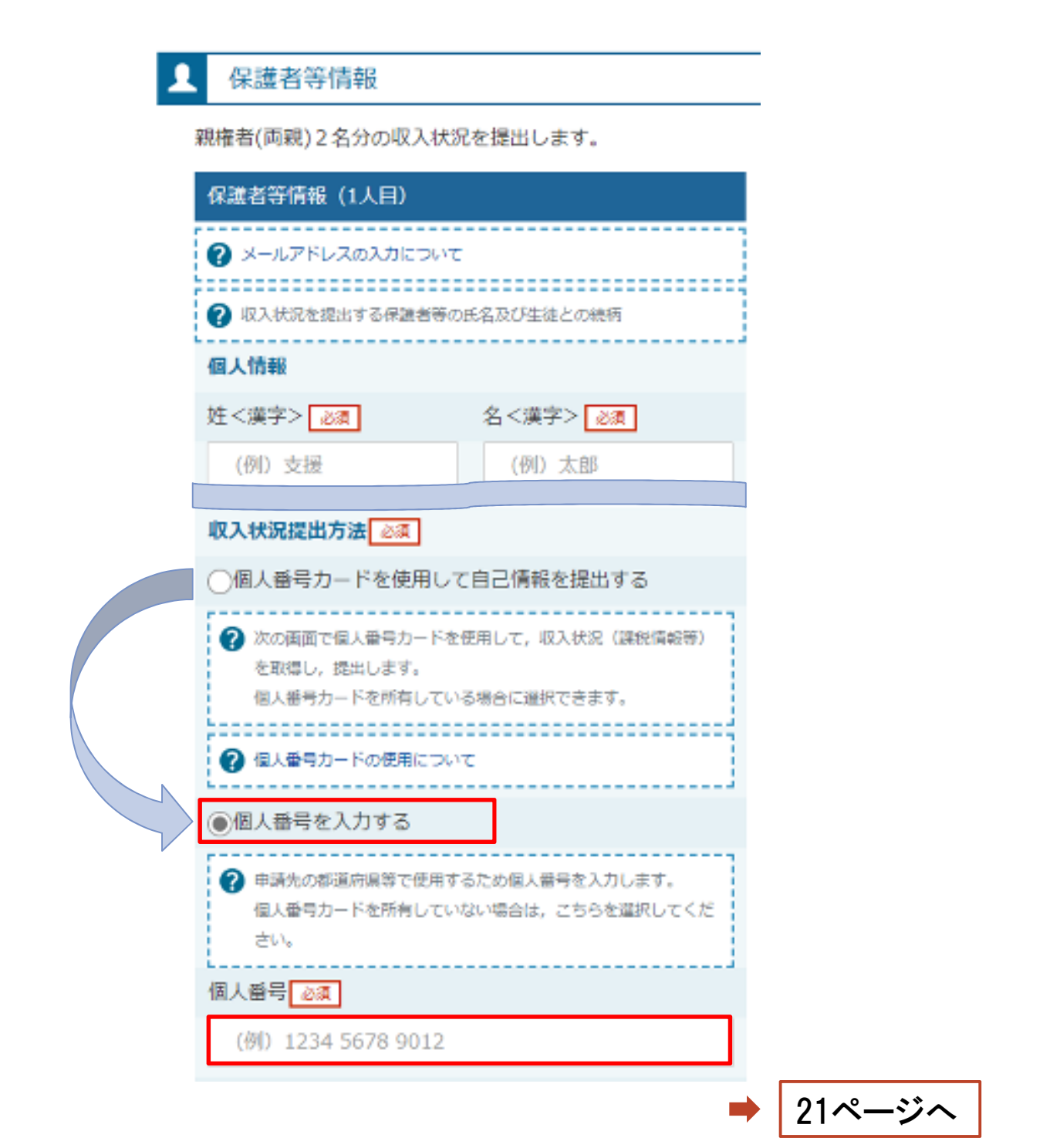

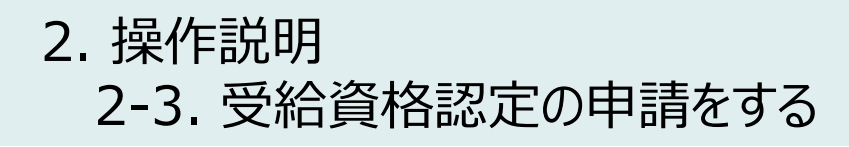

**個人番号を入⼒する**場合

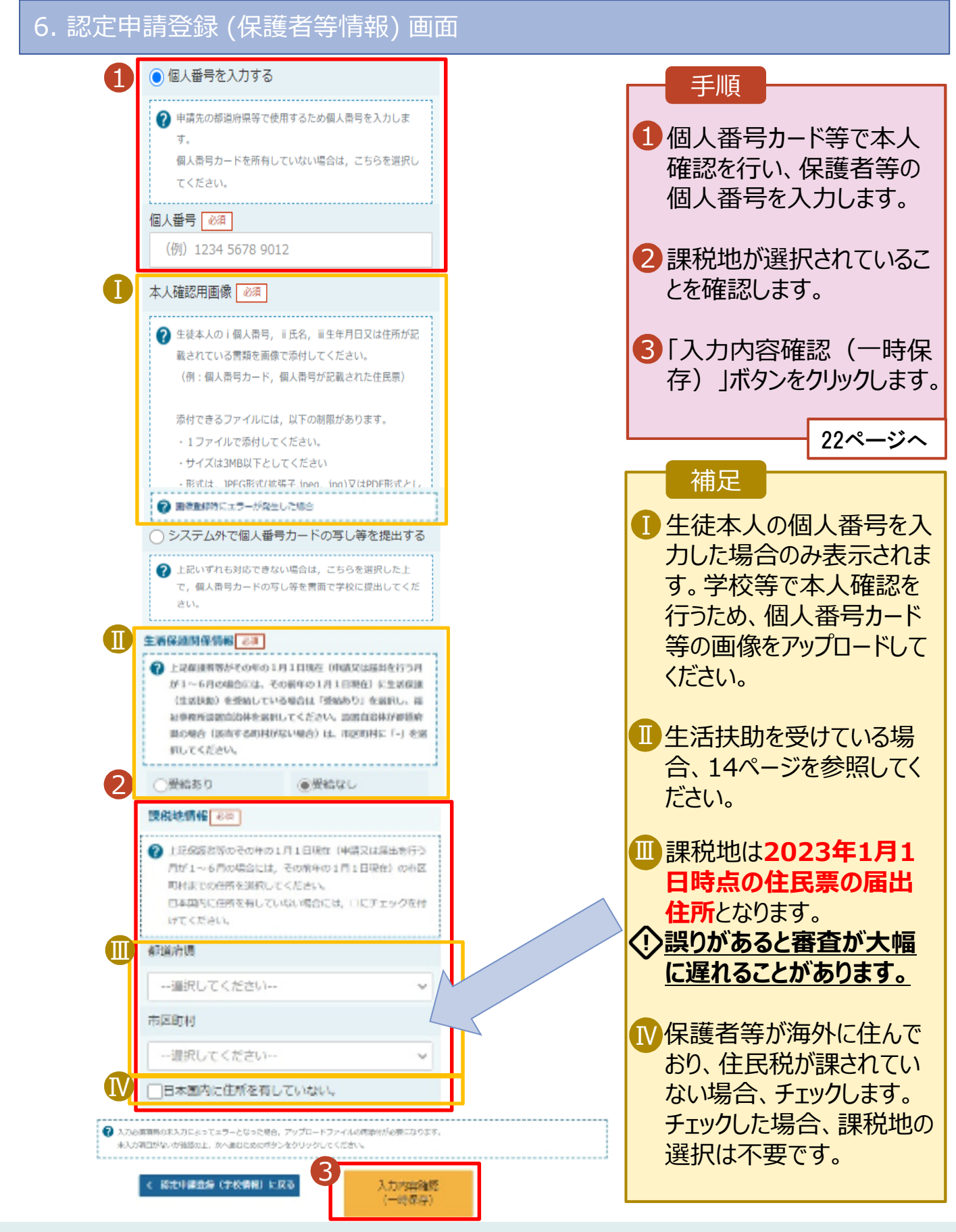

#### 7. 認定申請登録確認画面

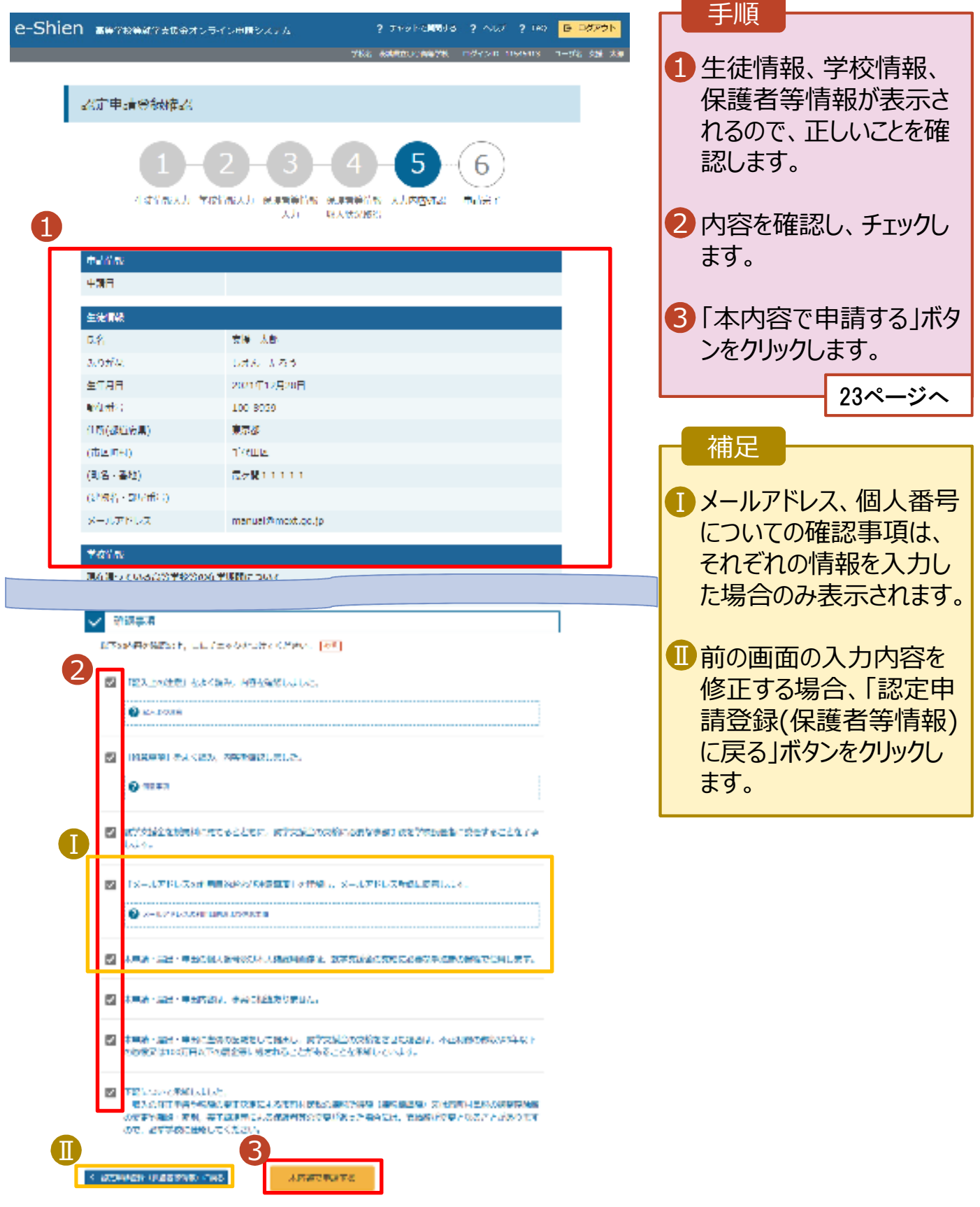

#### 8. 認定申請登録結果画面

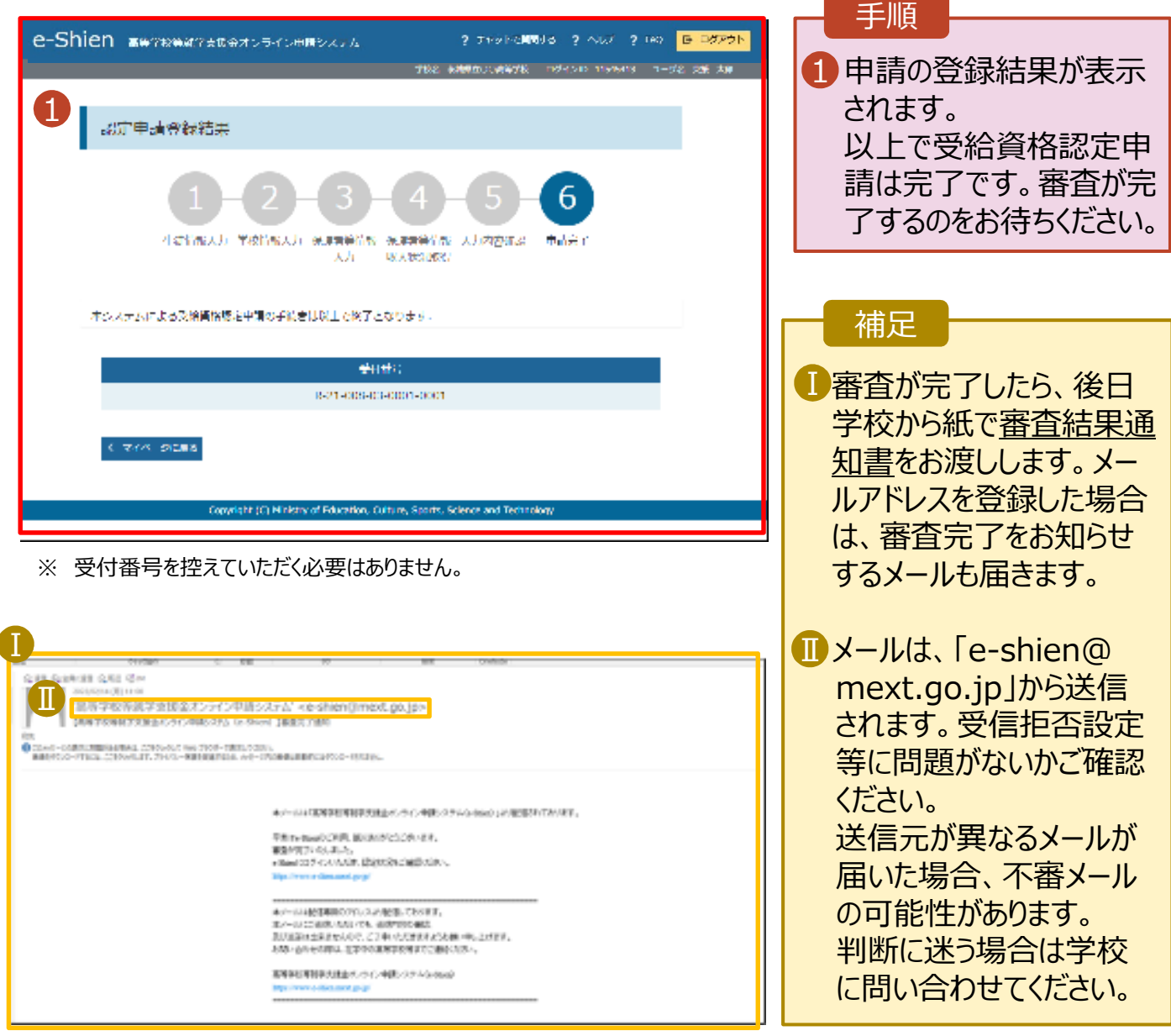

### 9. ポータル画面

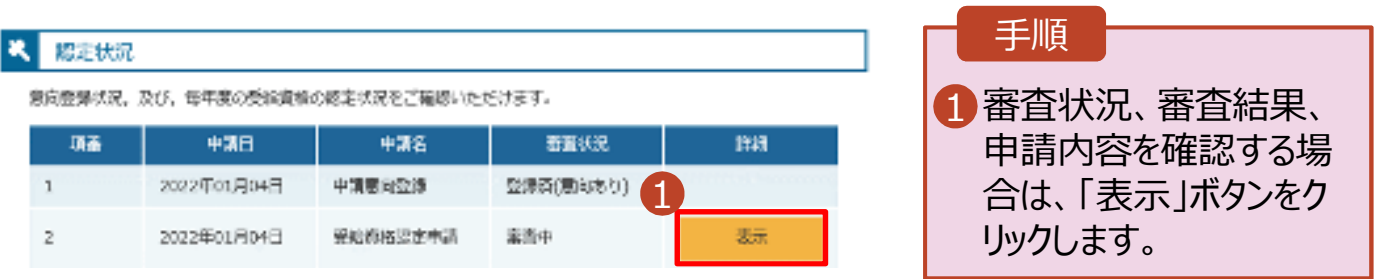

**申請途中で⼀時保存・ 中断を⾏った後に 申請を再開する**場合

申請中断後にポータル画面から「認定申請」ボタンをクリックすると、以下の「10.認定申請登録(再開確 認)画面」が表示されます。

#### 10. 認定申請登録 (再開確認) 画面

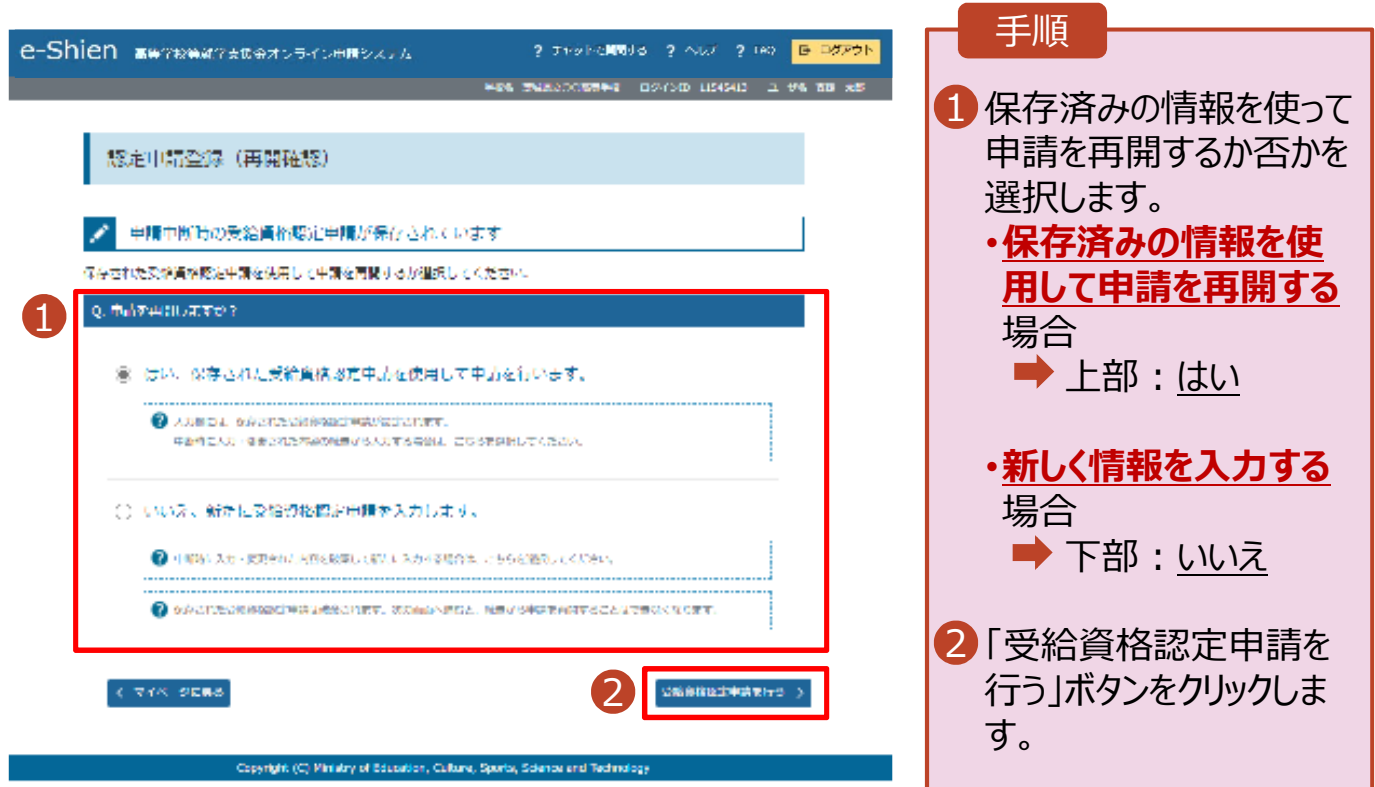

### 3. 提出物について

- ◆ 基本的には、システム外での提出物はありません。
- ただし、次の□に該当する方は、学校事務室まで書 類を提出してください。
	- 過去に他の⾼等学校等へ在籍していたことがあり、 就学支援金を受けていた方 →「受給資格消滅通知」を学校事務室まで提出 □
	- □ 生徒が4月1日時点で18歳以上、かつ、主たる 生計維持者1名の収入状況を提出した方 →生徒の保険証の写しを学校事務室まで提出
	- □ 収入状況の提出方法を「システム外で提出する」 を選択した方
		- →生活保護受給証明書等、必要書類を 学校事務室まで提出

提出方法や締め切りは、 学校事務室の指示に従ってください

### 4. システムに関するお問合せについて

(1) 基本的な操作方法や質問については、 **チャットボット**又は**FAQ**をご活用ください。

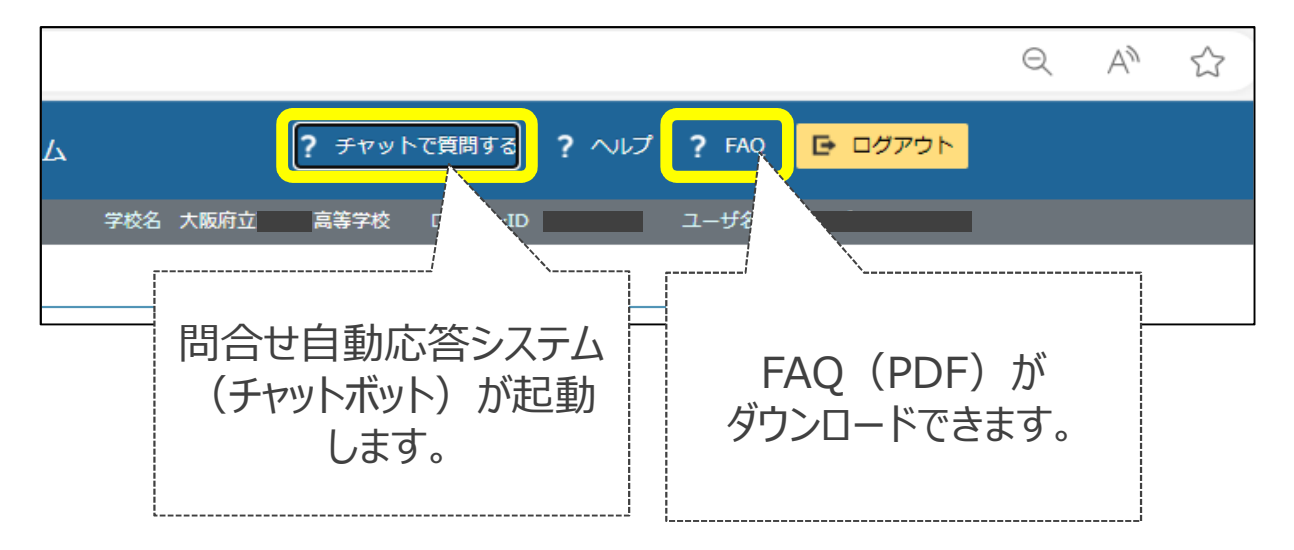

(2)チャットボットで問題が解決しない場合、**⽂部科学省 ヘルプデスク**にメールで問い合わせることができます。

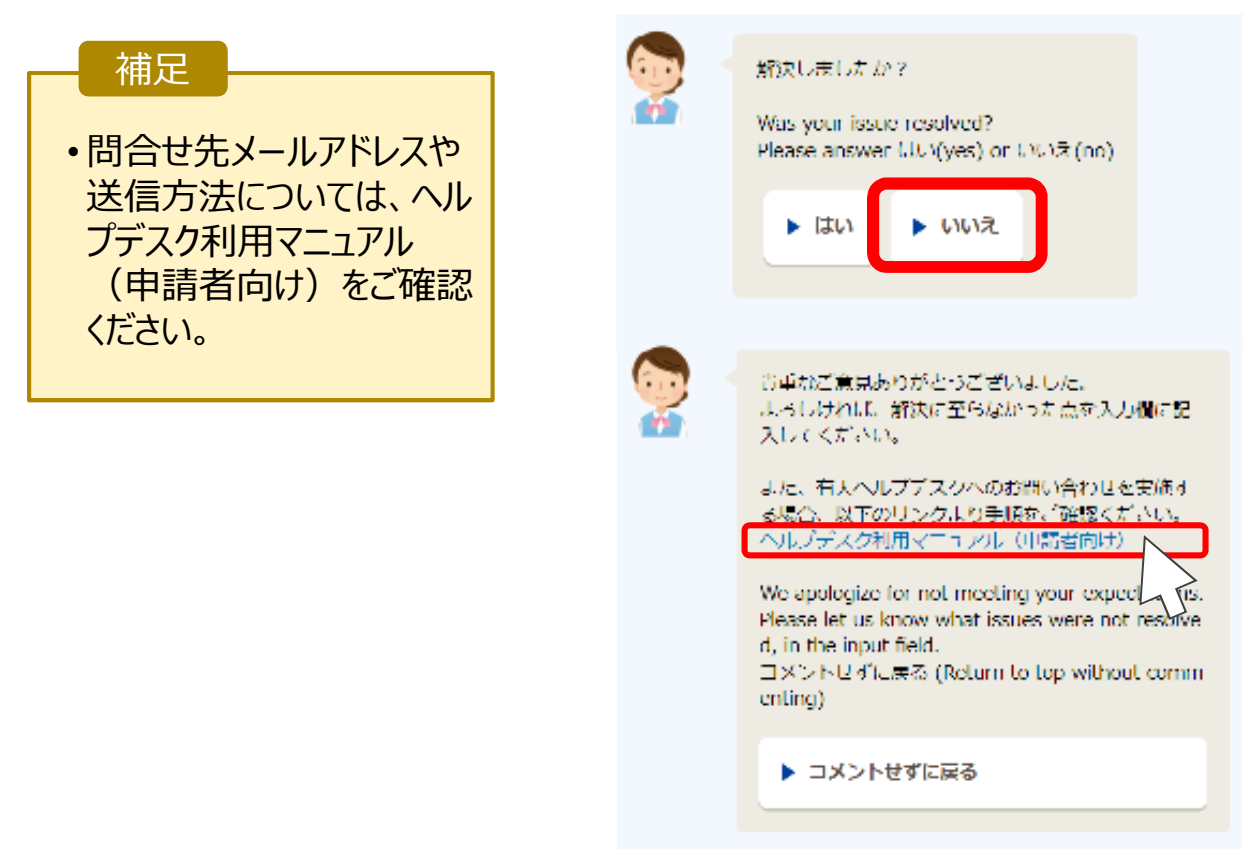